# **Graviranje kutne mjerne skale pomoću CNC stolne glodalice**

### **Baniček, Karlo**

### **Undergraduate thesis / Završni rad**

### **2023**

*Degree Grantor / Ustanova koja je dodijelila akademski / stručni stupanj:* **University North / Sveučilište Sjever**

*Permanent link / Trajna poveznica:* <https://urn.nsk.hr/urn:nbn:hr:122:455394>

*Rights / Prava:* [In copyright](http://rightsstatements.org/vocab/InC/1.0/) / [Zaštićeno autorskim pravom.](http://rightsstatements.org/vocab/InC/1.0/)

*Download date / Datum preuzimanja:* **2024-11-19**

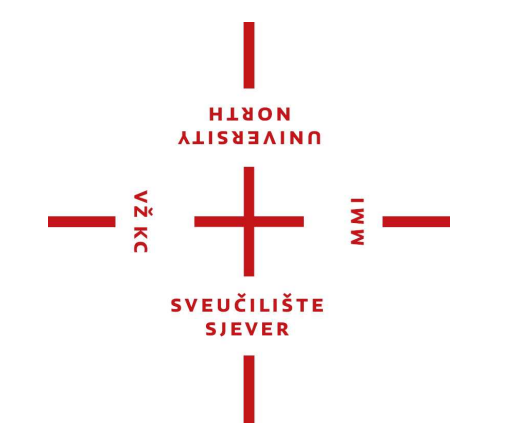

*Repository / Repozitorij:*

[University North Digital Repository](https://repozitorij.unin.hr)

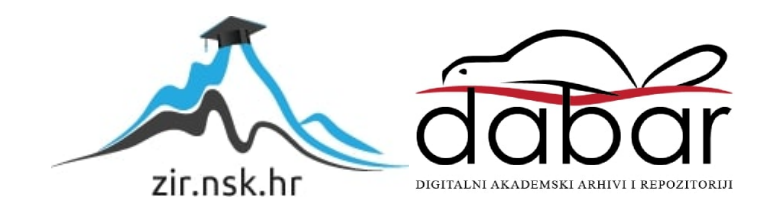

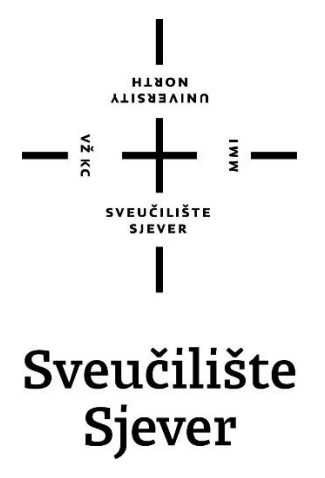

**Završni rad br. 422/PS/2023**

# **Graviranje kutne mjerne skale pomoću CNC stolne glodalice**

**Karlo Baniček, 0336042699** 

Varaždin, rujan 2023. godine

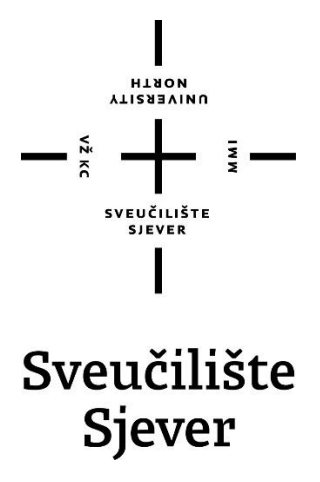

**Odjel za strojarstvo**

**Završni rad br. 422/PS/2023**

# **Graviranje kutne mjerne skale pomoću CNC stolne glodalice**

**Student**

Karlo Baniček, 0336042699

### **Mentor**

doc. dr. sc. Matija Bušić, dipl. ing. stroj.

Varaždin, rujan 2023. godine

Sveučilište Sjever Swerafilišni centar Varaždin 104. brigade 3, HR-42000 Varaždin

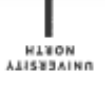

# Prijava završnog rada

Definiranje teme završnog rada i povjerenstva

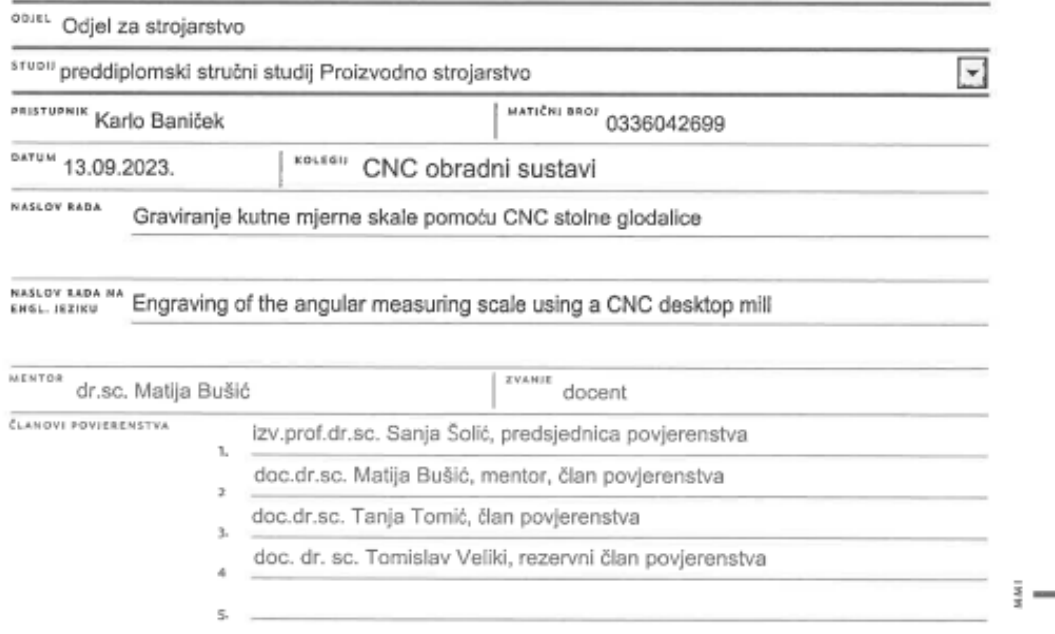

#### Zadatak završnog rada

 $0.001$ 422/PS/2023

 $0P15$ 

 $-\frac{5}{3}$ 

U završnom radu pristupnik treba na temelju literaturnih podataka proučiti i opisati način rada CNC glodaćih alatnih strojeva. Opisati povijesni razvoj te suvremene CNC obradne centre.

Opisati upravljanje i definirati moguće načine obrade na CNC obradnim centrima. Posebno detaljno definirati graviranje kao postupak obrade te usporediti graviranje različitim tehnologijama. Proučiti način rada stolne CNC glodalice Haas Desktop Mill te opisati ugrađeno programsko sučelje.

U eksperimentalnom dijelu rada potrebno je osmisliti jednostavan način izrade programa potrebnog za graviranje prema zadanom tehničkom crtežu. Usporediti osmišljeni način izrade programa sa klasičnim ručnim unosom programa u upravljački uređaj. Definirati parametre obrade i odabrati alat za graviranje na ploči aluminijeve legure EN AW 6082. Izvesti obradu prema izrađenom programu te izmjeriti točnost rada CNC glodalice HAAS Desktop Mill. Donijeti vlastiti zaključak o provedenom eksperimentu. U radu je potrebno navesti korištenu literaturu i eventualno dobivenu pomoć.

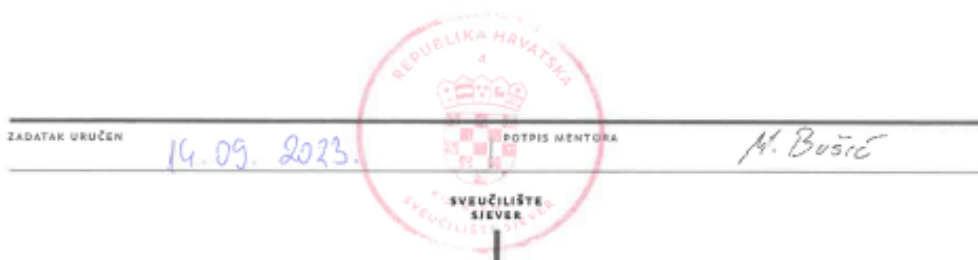

# **Predgovor**

Zahvaljujem mentoru doc. dr. sc. Matiji Bušiću na pruženoj pomoći u tijeku izrade završnog rada, bez čije pomoći izrada praktičnog dijela ne bi bila moguća.

Zahvaljujem svojoj obitelji i prijateljima na pruženoj podršci i pomoći u svim područjima svog studiranja.

## **Sažetak**

U ovom završnom radu opisat će se graviranje mjerne skale kutomjera na sirovcu od aluminijeve legure EN AW 6082, dimenzija 100x120x15 milimetara pomoću CNC glodaćeg stroja, proizvođača HAAS-a, u prostorijama Sveučilišta Sjever u Varaždinu. Za izradu praktičnog dijela rada bilo je potrebno izraditi tehnički crtež u programu za 2D modeliranje - AutoCAD, tablicu koordinata u MS Excel-u te napisati NC program (G-kod). Nakon izrade na stroju, izvršena je provjera točnosti pomoću mikroskopa.

Ključne riječi: CNC glodaći stroj, graviranje, NC program, mjerna skala

### **Abstract**

In this final paper there will be described engraving of the measuring scale, on raw material which dimensions are 100x120x15 millimeters. The research is made on Haas CNC milling machine, in the rooms of University North in Varaždin. To create the practical part of the work, it was necessary to create technical drawing in the AutoCAD - 2D modelling program, a coordinate table in MS Excel, and write NC program (G-code). After production on the machine, the accuracy was checked by using microscope.

Key words: CNC milling machine, engraving, NC program, measuring scale

# **Popis korištenih kratica**

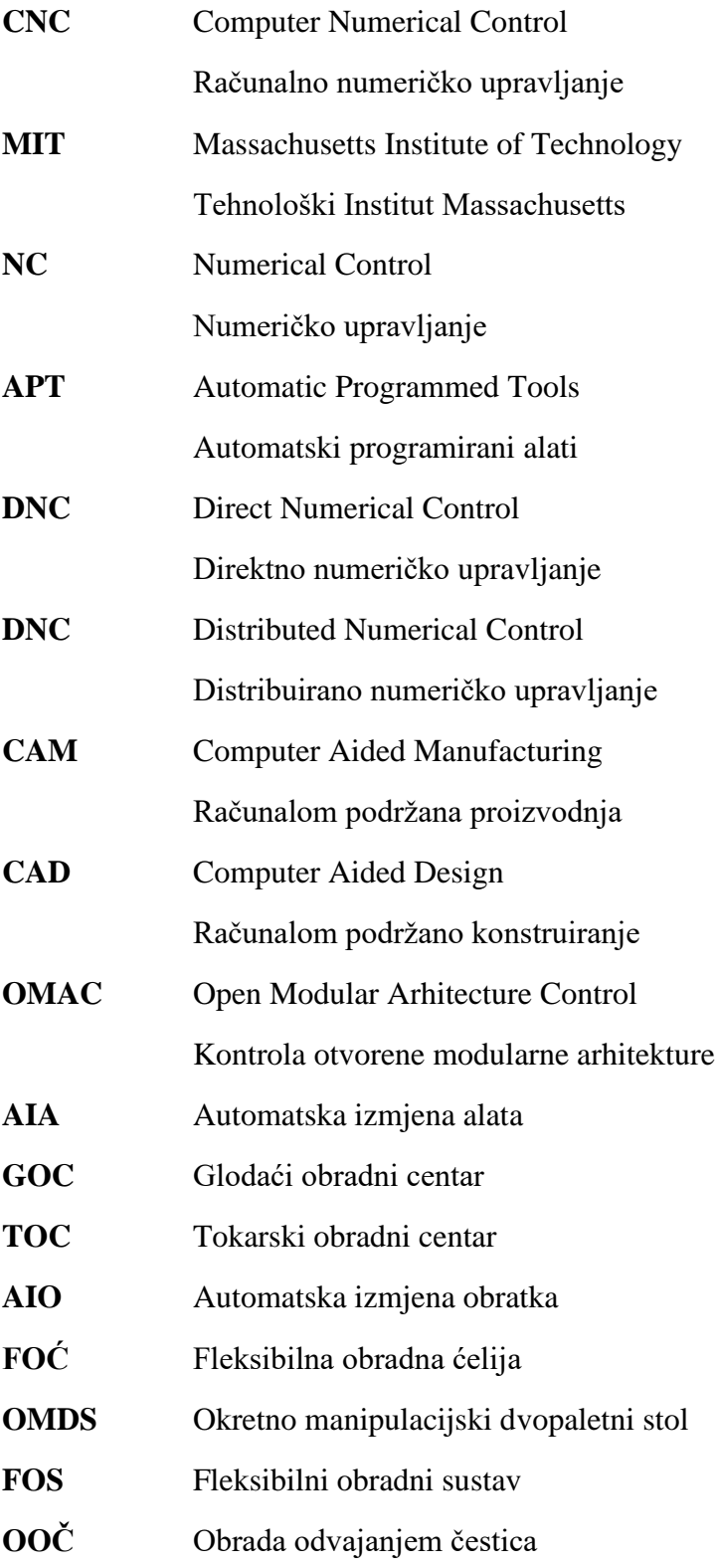

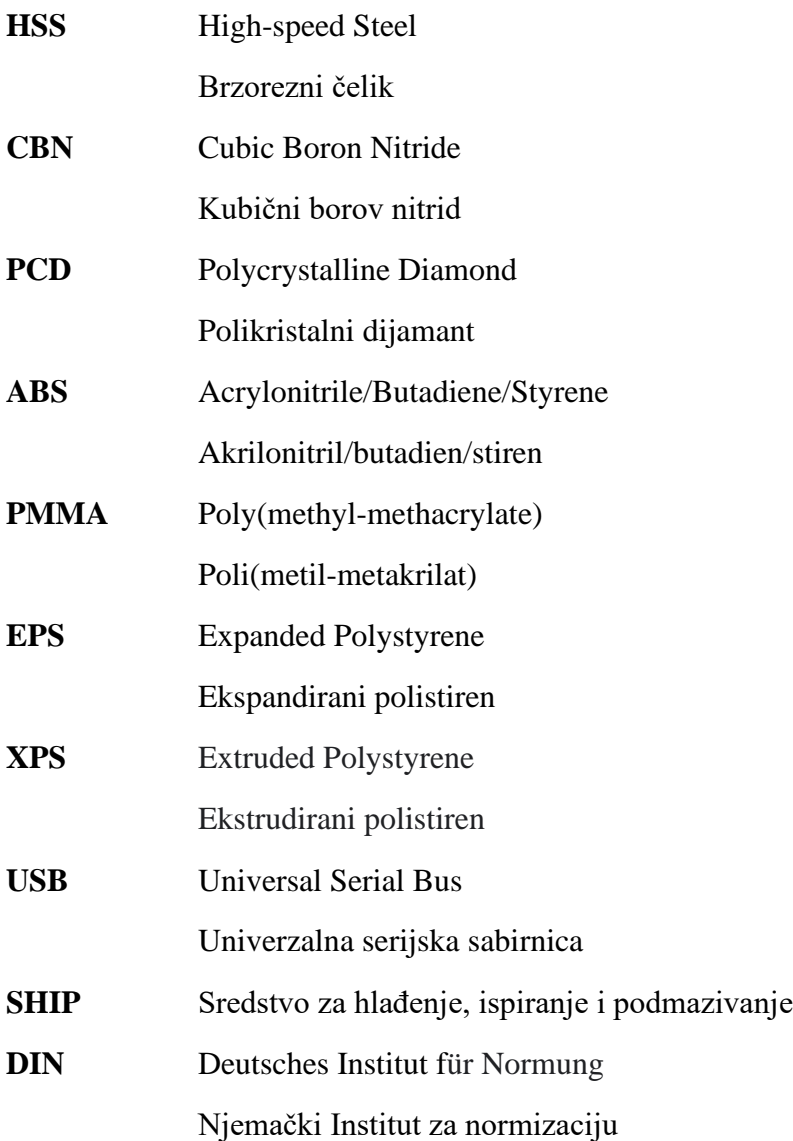

# Sadržaj

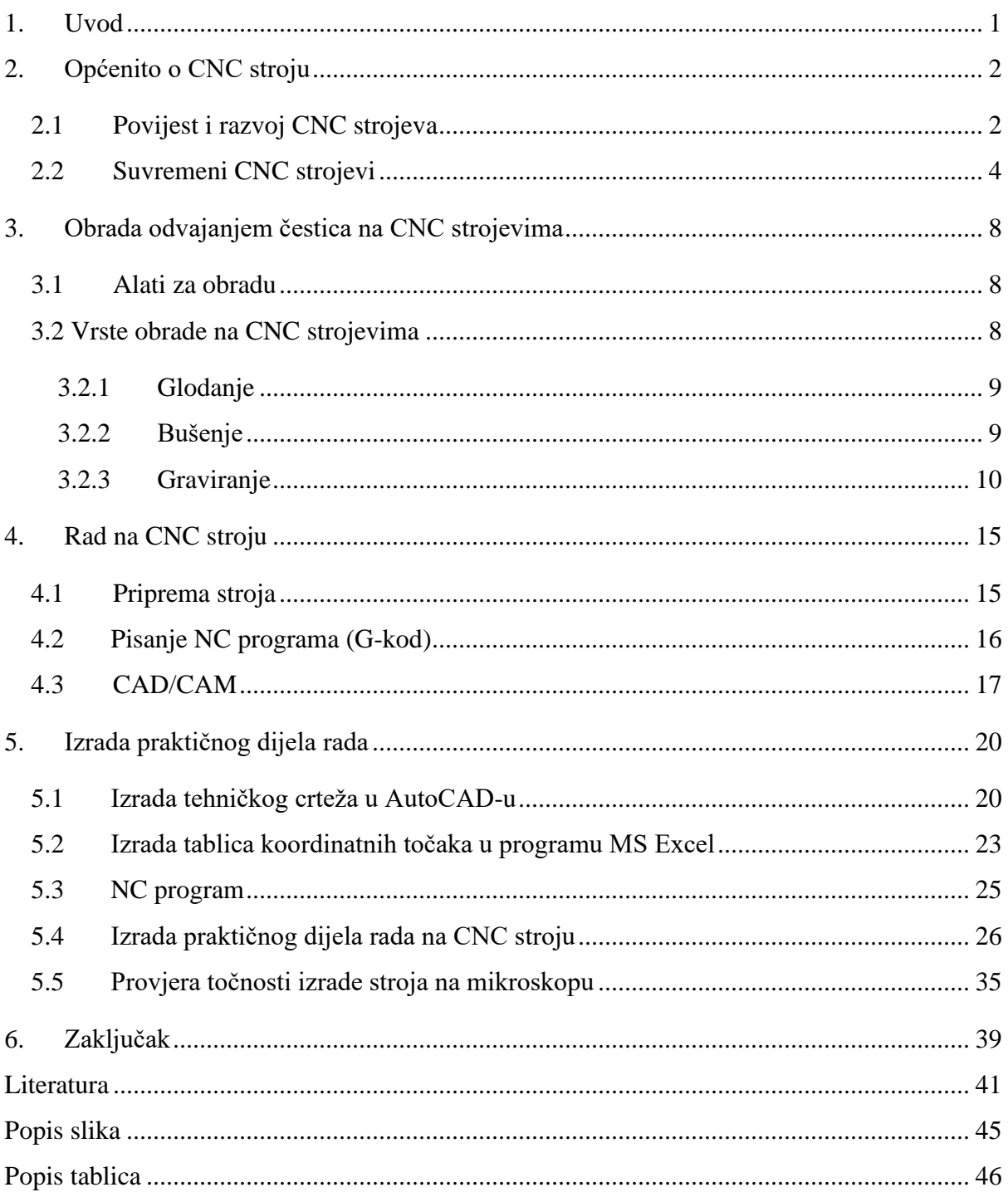

### <span id="page-11-0"></span>1. Uvod

Tema ovog završnog rada je graviranje mjerne skale kutomjera na CNC glodaćem stroju. CNC strojevi su računalno numerički upravljani strojevi koji služe za strojnu obradu raznih materijala, poput metala, polimera, drva, keramike i sl. Prednost CNC strojeva u odnosu na klasične alatne strojeve je upravljanje alatom pomoću računala čime se smanjuje ljudski utjecaj, a posljedično i mogućnost ljudske greške. Kutomjer, odnosno njegova mjerna skala je zanimljiv za izradu na CNC stroju, zbog velikog broja crtica koje označavaju stupnjeve na relativno maloj međusobno identičnoj udaljenosti. Graviranje je provedeno na Haas Desktop Mill glodaćem stroju koji je dostupan u prostorijama Sveučilišta Sjever. Prije samog graviranja, potrebno je bilo izraditi tehnički crtež, izračunati potrebne koordinatne točke u MS Excel programu te ih poredati i napisati NC program u Notepad-u. Nakon graviranja, uslijedila je provjera točnosti kuta na mikroskopu Olympus GX53, koji je također dostupan u prostorijama Sveučilišta Sjever.

Cilj ovog rada bilo je ručno izraditi NC program uz pomoć MS Excel-a umjesto korištenja dostupnih CAD i CAM programa kako bi se pokazalo da je neke NC programe relativno jednostavno napisati ručno te isti uspješno provesti u praksi.

Rad je podijeljen na četiri poglavlja, uz uvod i zaključak. U prvom dijelu rada govori se općenito o CNC strojevima, njihovom povijesnom razvoju, vrstama obrade odvajanjem čestica te je ukratko objašnjen rad na CNC stroju prije samog početka rada na CNC stroju i izrade praktičnog dijela. Ukratko je objašnjeno pisanje NC programa te upotreba CAD i CAM softvera. Nakon općenitih informacija i uvida u graviranje, pristupljeno je izradi praktičnog zadatka, a to je graviranje mjerne skale kutomjera na Haas CNC glodaćem stroju. Izrada praktičnog dijela detaljno je opisana po koracima koji su potkrijepljeni slikovnim prikazima.

Tema ovog završnog rada graviranje mjerne skale dogovorena je s profesorom zbog velike zainteresiranosti studenta za kolegij CNC obradni sustavi te općenito zainteresiranosti u razne strojeve, automatizaciju i robotizaciju koja je u velikim proizvodnim sustavima usko povezana.

### <span id="page-12-0"></span>2. Općenito o CNC stroju

Računalno numeričko upravljanje, odnosno računalom podržano numeričko upravljanje je zapravo naziv za CNC. Na taj način je objašnjeno upravljanje alatnim strojevima koristeći posebne kodirane naredbe (instrukcije) programskog jezika koje se učitavaju u upravljačkom računalu. Mikroprocesor u CNC sustavu omogućava izmjenu NC programa na upravljačkoj jedinici stroja, a izmjene su moguće i tijekom strojne obrade predmeta. Navedeno svojstvo omogućuje veliku adaptabilnost u radu, štedi vrijeme te je to značajno doprinijelo velikoj rasprostranjenosti CNC strojeva [1].

U početnom dijelu ovog rada prvo će se opisati sam razvoj CNC strojeva koji je omogućio da CNC stroj poprimi veliku funkcionalnost, fleksibilnost i značajnu ulogu u strojnoj obradi.

### <span id="page-12-1"></span>2.1 Povijest i razvoj CNC strojeva

Rani razvoj CNC strojeva seže od 19. stoljeća u obliku razvoja računala, proizvodnje zamjenjivih dijelova, hidraulike, pneumatike i elektrike u svrhu automatskog upravljanja strojem [2]. U pedesetim godinama 20. stoljeća, skupina znanstvenika s MIT-a razvila je preteću današnjih CNC strojeva, NC stroj. Upravljačke jedinice kod prvih NC strojeva bile su po veličini veće od samog stroja [3]. NC upravljanje zapravo opisuje upravljanje alatnim strojevima koristeći posebne kodirane naredbe tako što se one učitavaju u upravljačku jedinicu stroja preko bušene trake, kartice ili diskete. Nakon toga se provodi obrada predmeta, a prilikom toga operator na stroju nema mogućnost mijenjanja programa. Ukoliko bi operater želio izvršiti neke izmjene, one se moraju obaviti izvan stroja te se zatim program treba ponovno učitati u upravljačku jedinicu stroja. Prvi NC alatni stroj izumio je John T. Parson, a njegov stroj je upotrebljavao računalo (upravljačku jedinicu) koje je s bušene papirnate trake čitalo memoriju u svrhu upravljanja strojem [2]. Na sljedećoj slici prikazan je prvi NC stroj.

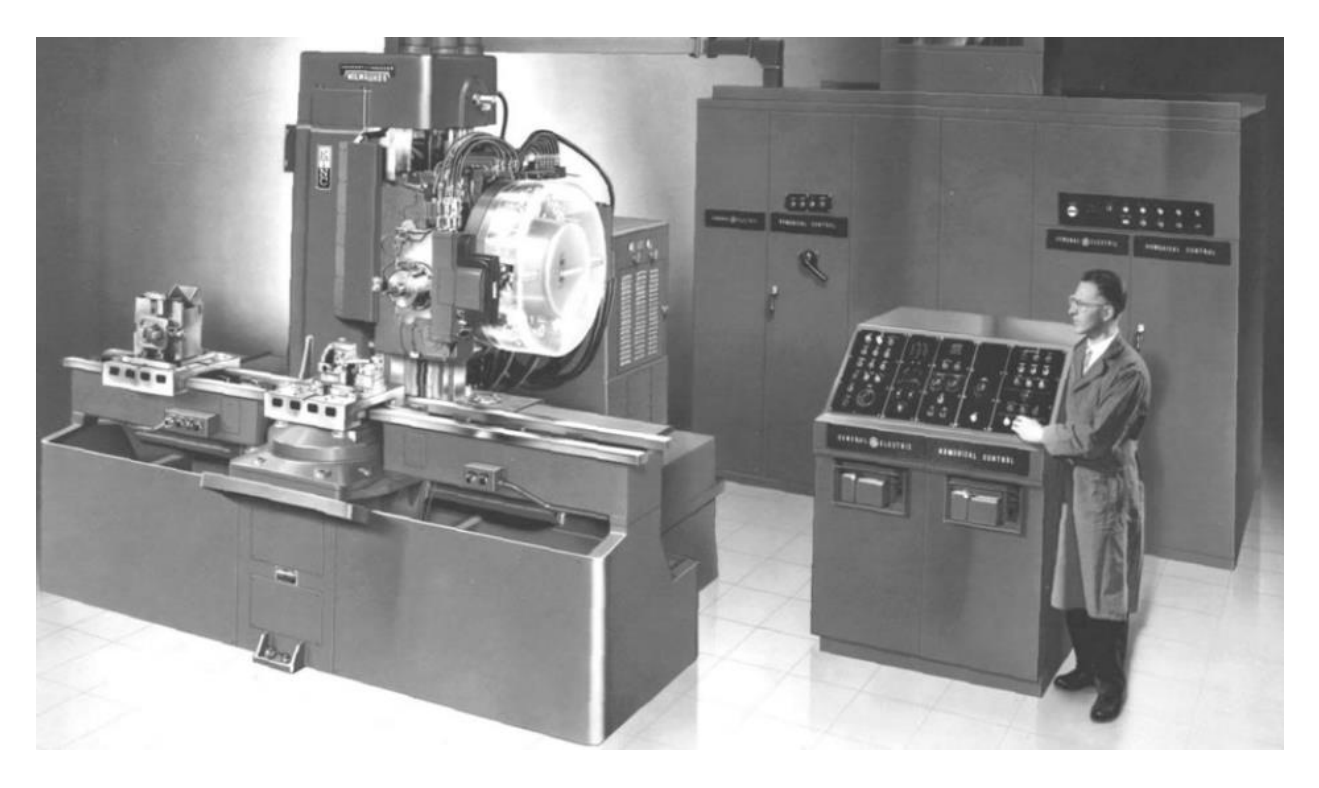

*Slika 1 Prvi NC stroj [4]*

<span id="page-13-0"></span>Sljedeća tablica prikazuje nastavak razvoja CNC strojeva.

<span id="page-13-1"></span>*Tablica 1 Razvoj CNC strojeva [2]*

| 1952.     | MIT - numerički upravljana glodalica - bušilica (Hydrotool)                 |  |  |  |  |  |
|-----------|-----------------------------------------------------------------------------|--|--|--|--|--|
| 1959.     | MIT - razvitak prvog jezika za programiranje NC strojeva (APT)              |  |  |  |  |  |
| 1960.     | DNC - izravno slanje programa iz DNC računala u upravljačku jedinicu stroja |  |  |  |  |  |
| 1968.     | Kearney & Trecker - prvi obradni centar                                     |  |  |  |  |  |
| 1970.- te | pojava CNC alatnih strojeva, pojava DNC                                     |  |  |  |  |  |
| 1980.- te | pojava CAM/CAD sustava                                                      |  |  |  |  |  |
| 1990.- te | pad cijena u CNC tehnologiji                                                |  |  |  |  |  |
| 1997.     | upravljačka računala osnovana na otvorenoj arhitekturi (OMAC sustavi)       |  |  |  |  |  |

Široka primjena u obliku računalom podržanog numeričkog upravljanja započinje 1972. godine, odnosno 1980.-ih godina kada se razvio mikroprocesor. Veliki razvojni iskorak je prisutan iz razloga što mikroprocesor koji je ugrađen u upravljačku jedinicu može na sebe preuzeti mnogo posebnih zadataka poput viših razina interpolacije, popravljanja geometrijskih postupanja, itd. [1]. U Hrvatskoj, tvornica Prvomajska iz Zagreba je 1969. godine nabavila numerički upravljanu konzolnu glodalicu s upravljačkom jedinicom, a od 1978. godine je počela sama serijski proizvoditi numerički upravljane strojeve [5].

### <span id="page-14-0"></span>2.2 Suvremeni CNC strojevi

CNC strojevi su zamijenili NC alatne strojeve iz razloga što se NC program kod složene geometrije predmeta koji se obrađuju sastoji od velikog broja naredbi, što iziskuje veliku količinu potrebne memorije. Taj problem je riješen pomoću CNC strojeva koji imaju računalno numeričko upravljanje te se kod takvih strojeva program izvodi u sekvencama (blok programa čini jednu liniju u listi programa). Danas postoje razne inačice CNC strojeva. CNC strojevi mogu biti s raznim brojem osi, mogu se koristiti za razne namjene kao što su npr. glodanje, tokarenje, bušenje, brušenje i sl. [2].

Suvremeni CNC alatni strojevi imaju povratnu vezu (prilagodljivo upravljanje) te se na taj način štiti stroj i alat od potencijalno mogućeg oštećenja te se time povećava proizvodnost i produktivnost [1].

Osnovne razlike između klasičnih alatnih strojeva i CNC strojeva su u pogonu stroja, upravljanju strojem, mjernom sustavu stroja i pomaku radnog stola. Kod CNC strojeva je prisutan jedan glavni motor koji služi za pogon glavnog vretena, a za gibanje po osima su zaslužni istosmjerni motori. CNC strojevi imaju upravljačku jedinicu koju čine tipkovnica i ekran te rade automatski preko programa. CNC stroj ima precizan sustav mjerenja, a pomak radnog stola se najčešće ostvaruje kugličnim navojnim vretenom [5].

Na sljedećim slikama je prikazano kuglično navojno vreteno i upravljačke jedinice CNC strojeva.

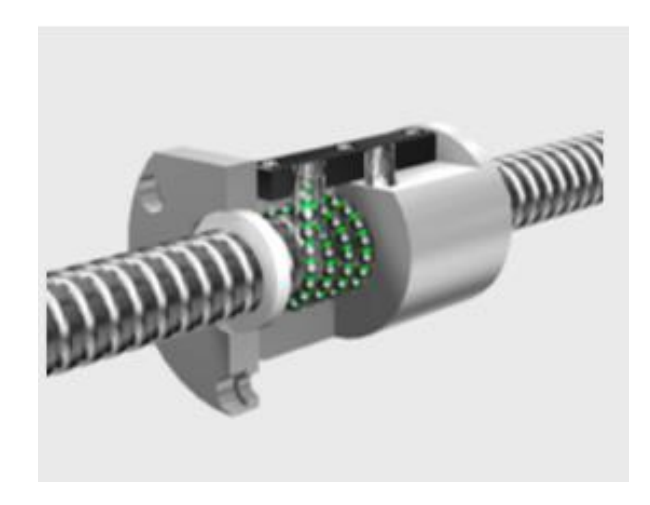

*Slika 2 Kuglično navojno vreteno [6]*

<span id="page-15-1"></span><span id="page-15-0"></span>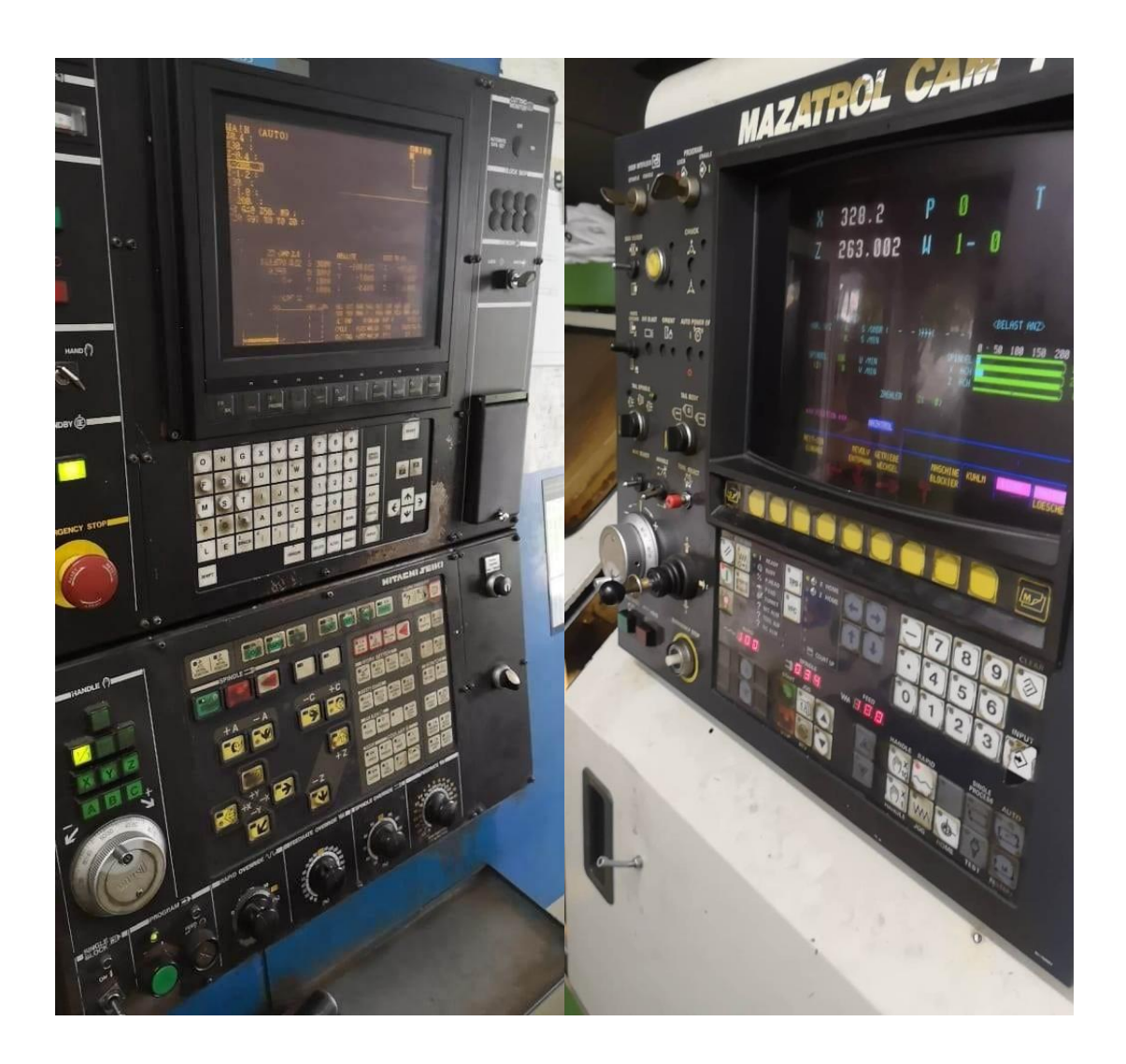

*Slika 3 Upravljačke jedinice CNC strojeva [7]*

U današnje vrijeme, gotovo sve industrije okreću se potpunoj automatizaciji i robotizaciji proizvodnih procesa. Za tu svrhu koriste se razni roboti, višeosni (peteroosni) CNC strojevi, obradni centri, fleksibilne obradne ćelije, fleksibilni obradni sustavi i razni specijalni strojevi, kako bi proizvodnja bila što brža i učinkovitija te ljudske pogreške svedene na minimum, a sve u svrhu povećanja dobiti [8].

Numerički upravljani alatni strojevi su samostojeći strojevi koji se koriste u pojedinačnoj ili maloserijskoj proizvodnji. Strojevi se materijalom poslužuju ručno. Ako se numerički upravljani stroj nadogradi automatskom izmjenom alata (AIA) i spremištem alata te ako u jednom stezanju obratka ima mogućnost višestranične i raznolike višeoperacijske obrade, taj stroj se naziva CNC obradnim centrom. CNC obradni centri mogu biti razne namjene kao što su glodaći obradni centri (GOC), tokarski obradni centri (TOC) i brusni obradni centri [9].

Obradni centri se koriste kod male i srednje-serijske proizvodnje te u slučajevima kad je potrebno često mijenjanje asortimana. Zbog automatske izmjene alata i spremišta alata, značajno je smanjeno vrijeme izrade dijelova. Nadogradnjom obradnih centara dobiju se fleksibilne obradne ćelije. Nadogradnja u tom slučaju podrazumijeva automatsku izmjenu obratka (AIO) i spremište obratka, zatim ispiranje, hlađenje i sušenje obratka, nadzor alata (lom alata te njegova istrošenost) te integrirani mjerni sustav za obratke [2].

Fleksibilne obradne ćelije (FOĆ) koriste se u slučajevima srednje-serijske proizvodnje, a kod ovih je strojeva najbitnija automatska izmjena obratka i spremište obratka. Fleksibilne obradne ćelije se zapravo sastoje od jednog do tri CNC obradna centra između kojih se nalazi transportni sustav. Transportni sustav je povezan na utovarnu i istovarnu stanicu, a po njemu putuju obratci. AIO i spremište obratka može biti riješeno na nekoliko raznih načina, a to ovisi o vrsti fleksibilne obradne ćelije. Kod tokarske obradne ćelije izmjena obratka može se vršiti pomoću raznih manipulatora, robota ili vođenjem šipkastog materijala kroz glavno vreteno stroja. Kod glodaće obradne ćelije, obratci se izmjenjuju pomoću raznih robota, paletom s dva manipulacijska stola, paletom i okretnim manipulacijskim stolom, paletom i okretnim manipulacijskim dvopaletnim stolom (OMDS) te sustavom paleta. Cijeli taj sustav kod fleksibilne obradne ćelije povezan je jednim glavnim DNC računalom [9].

Za razliku od fleksibilne obradne ćelije, postoje i fleksibilni obradni sustavi (FOS). Oni se razlikuju u tome što fleksibilni obradni sustav čine četiri ili više istih CNC strojeva koji su također povezani transportnim sustavom između svakog stroja te su povezani s utovarnom i istovarnom stanicom. Cijeli sustav je složen te je upravljan preko glavnog upravljačkog računala, a fleksibilni obradni sustavi se koriste kod izrade dijelova u većim serijama. Oni su sposobni prema radnom nalogu proizvoditi različite obratke, zatim promijeniti tijek obrade koji ovisi o raznim faktorima u tijeku proizvodnje i slično [9]. Osim toga, kod FOS-a gotovo da ni nema utjecaja operatera u radu stroja, a osim AIA i AIO izmjenjuje se i ostali pribor potreban u radu kao što su mjerna ticala, automatski se kompenzira istrošenost radijusa alata i rezne oštrice alata, nadzire se trošenje alata, što veći broj operacija se vrši u jednom stezanju sirovca, moguća je simulacija procesa, optimira se režim obrade itd. [2].

Uz sve ove vrste strojeva bitno je spomenuti i neprilagodljive proizvodne sustave koji se danas koriste. To su rotofer i transfer linije. Te vrste strojeva se koriste zbog njihove mogućnosti automatizirane obrade u velikoserijskoj proizvodnji. Proizvodnost sustava je visoka, no imaju malenu fleksibilnost i malen asortiman dijelova koji se na njima mogu obrađivati. Rotofer i transfer linije sastavljene su od linearno (transfer linije) ili kružno (rotofer linije) povezanih standardnih obradnih jedinki. Na tim strojevima mogu biti zastupljene sve vrste operacija, a obratci se taktno prebacuju s jedne obradne jedinke na sljedeću [2].

Najčešće upotrebljavani CNC strojevi su glodalice, tokarilice, bušilice i brusilice, a o vrstama obrade na navedenim strojevima će biti riječi u sljedećem poglavlju.

### <span id="page-18-0"></span>3. Obrada odvajanjem čestica na CNC strojevima

Obrada odvajanjem čestica (OOČ) je postupak skidanja (odvajanja) materijala kojim se metalnom obratku daje određeni oblik i određena kvaliteta obrađene površine [10].

### <span id="page-18-1"></span>3.1 Alati za obradu

Obrada se vrši alatima koji mogu imati definiranu i nedefiniranu geometriju rezne oštrice. Alat za obradu mora imati veliku tvrdoću, tlačnu i savojnu čvrstoću, mora dobro provoditi toplinu, mora biti jeftin, imati dobru žilavost itd. [10].

Kako bi se postiglo što više navedenih svojstava, za izradu reznih alata kod obrade odvajanjem čestica koriste se razni materijali kao što su:

- Alatni čelici
- Brzorezni čelici (HSS)
- Tvrdi metali
- Keramika
- Kubični borov nitrid (CBN)
- Dijamant
- Polikristalni dijamant (PCD) [11]

### <span id="page-18-2"></span>3.2 Vrste obrade na CNC strojevima

Vrste obrade na CNC strojevima su tokarenje, glodanje, brušenje, bušenje, graviranje itd., a o nekim vrstama će biti više riječi u nastavku [10].

#### <span id="page-19-0"></span>3.2.1 Glodanje

Glodanje je postupak strojne obrade materijala odvajanjem čestica. Postupak se izvodi alatom koji rotira – glodalom. Postupak glodanja provodi se na strojevima koji se nazivaju strojevi za glodanje – glodalice. Glavno gibanje kod glodanja obično vrši alat koji rotira, a posmično (pomoćno) gibanje vrši obradak [12]. Postupci glodanja mogu se podijeliti na razne načine. Prema kvaliteti obrađene površine, glodanje baš kao i tokarenje može biti grubo i fino (završno). Obzirom na kinematiku postupka glodanja, glodanje može biti istosmjerno ili protusmjerno, a prema položaju reznih oštrica dijeli se na obodno i čeono glodanje [10].

Postupci glodanja su slijedeći:

- Plošno glodanje glodanje ravnine (obodno i čeono)
- Profilno glodanje glodanje utora različitih profila i oblika, modulno glodanje
- Tokarsko glodanje koaksijalno (vanjsko ili unutarnje te ortogonalno okruglo ili ne okruglo)
- Odvalno glodanje cilindrični zupčanici (ravni i kosi zubi), zupčane letve i pužna kola

Kod postupka glodanja javlja se promjenjiva debljina odvojene čestice (strugotine) te prekinut rez (diskontinuiranost u procesu obrade) [10].

#### <span id="page-19-1"></span>3.2.2 Bušenje

Bušenje je postupak strojne obrade metala odvajanjem čestica, kojim se u obratku izrađuju i obrađuju provrti i rupe. Glavno gibanje vrši alat koji kontinuirano rotira, a posmično gibanje je kontinuirano pravocrtno. Obrada bušenja odvija se na strojevima za bušenje – bušilicama, a također je bušenje moguće izvesti i na glodalicama ili tokarilicama. Postupci bušenja dijele se na bušenje, proširivanje provrta, stepenasto bušenje, upuštanje (ravno ili koso), razvrtanje, sredinjenje i duboko bušenje, a pomoću razno dizajniranih alata za bušenje moguće je također izrezivanje i rezanje navoja. [10]

#### <span id="page-20-0"></span>3.2.3 Graviranje

Graviranje je postupak strojne obrade metala odvajanjem čestica kojim se na obratku urezuje sadržaj poput teksta i/ili grafike. [13] Graviranje se može vršiti na raznim materijalima kao što su polimeri (ABS, PMMA, EPS, XPS, itd.), metali (aluminij, mjed, plemeniti metali, nehrđajući čelici, itd.), drvo, kamen, keramika itd. [14].

Postoje dvije vrste graviranja. To su graviranje na stroju za lasersko graviranje i graviranje na CNC stroju. Oba stroja upravljana su računalnim numeričkim upravljanjem, a razlika je u načinu rada. Kod laserskog graviranja koristi se svjetlosna energija laserske zrake koja uzrokuje fizičke i kemijske promjene na površini obratka ili svjetlosna energija koja sagorijeva dio površine materijala kako bi se ugravirali željeni tragovi [15]. Na sljedećim slikama nalaze se primjeri strojeva za lasersko graviranje te laserskih glava.

<span id="page-20-1"></span>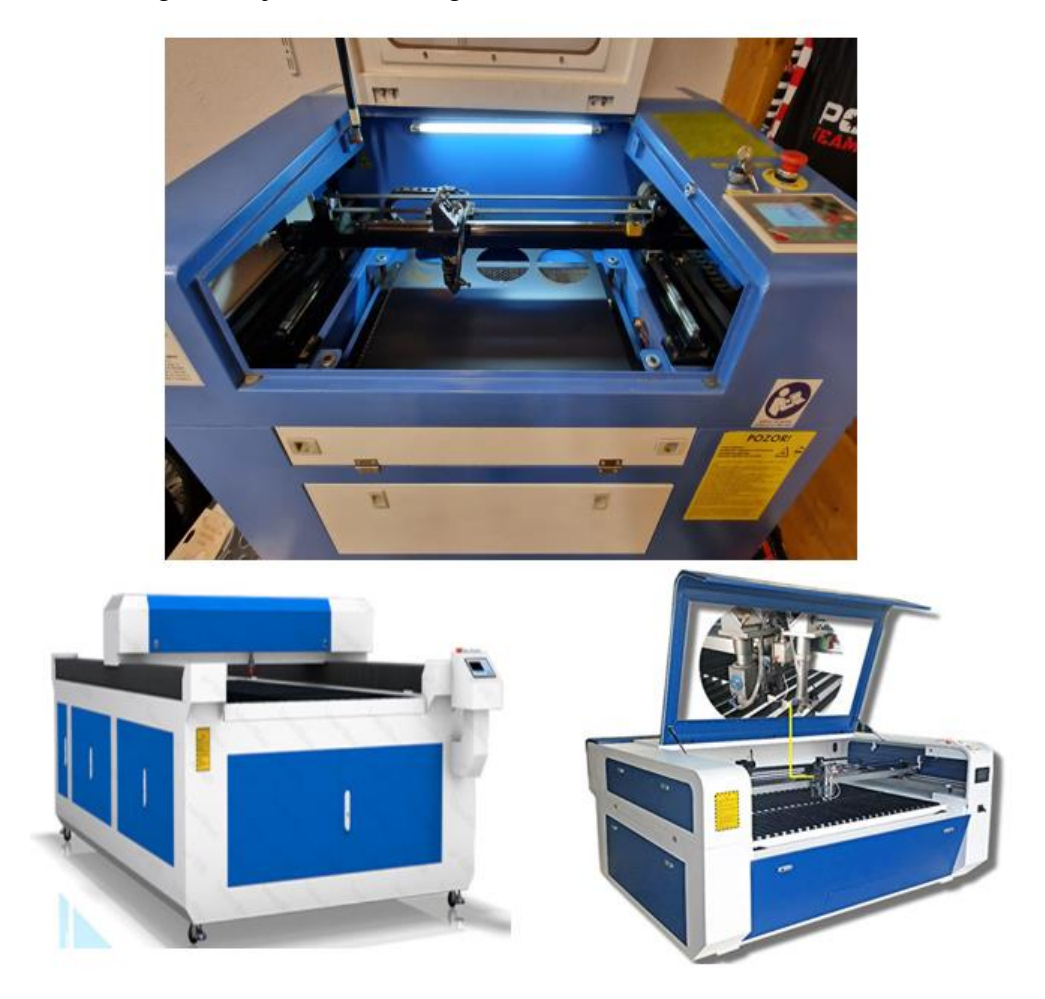

*Slika 4 Strojevi za lasersko graviranje [7, 16, 17]*

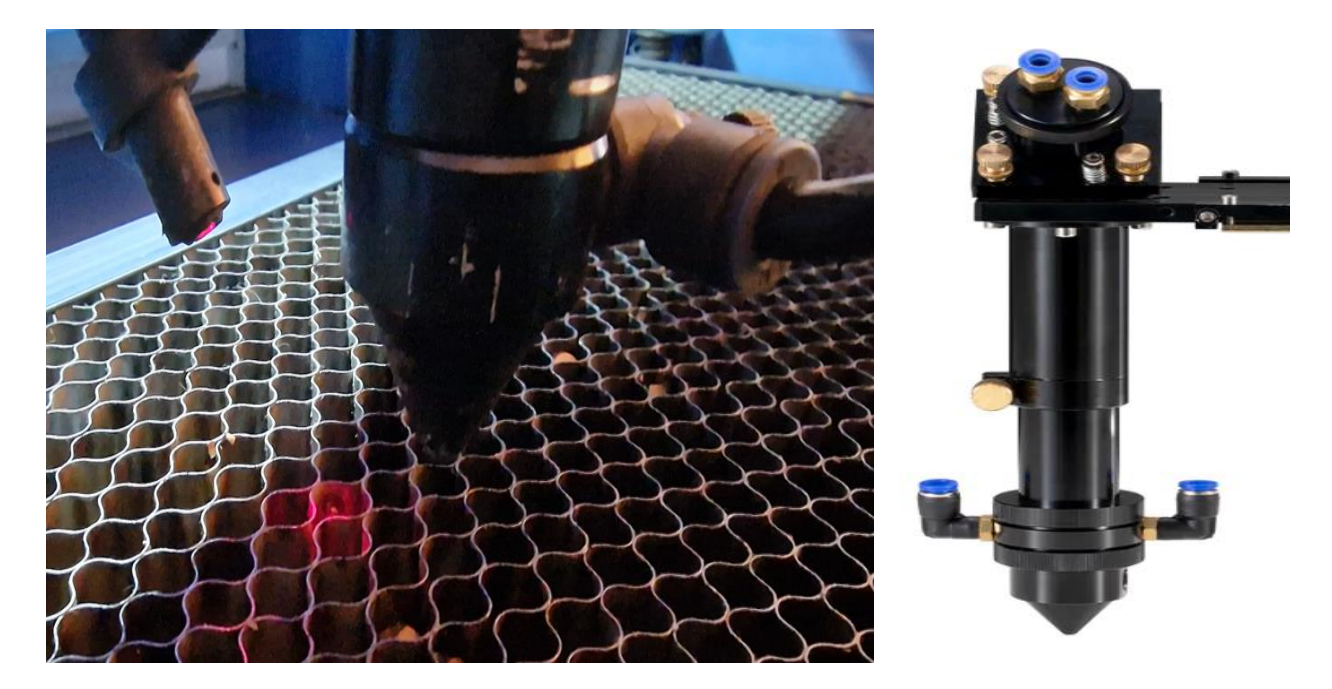

*Slika 5 Laserske glave strojeva za lasersko graviranje [7, 18]*

<span id="page-21-0"></span>Kod graviranja CNC strojem koristi se alat za graviranje koji rotira te na taj način odvaja čestice materijala s površine obratka [15]. U nastavku se nalaze primjeri alata za graviranje te CNC strojeva za graviranje.

<span id="page-21-1"></span>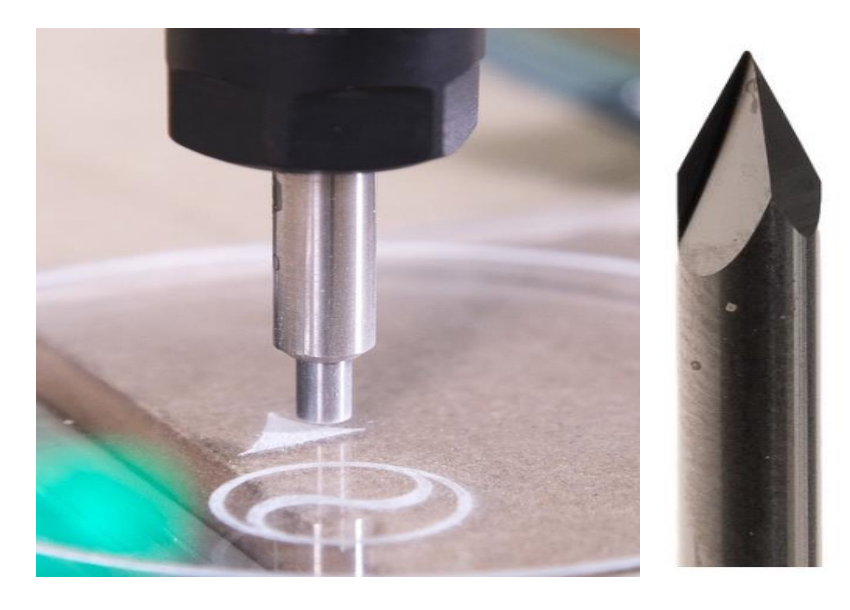

*Slika 6 Alati za graviranje pomoću CNC strojeva [19]*

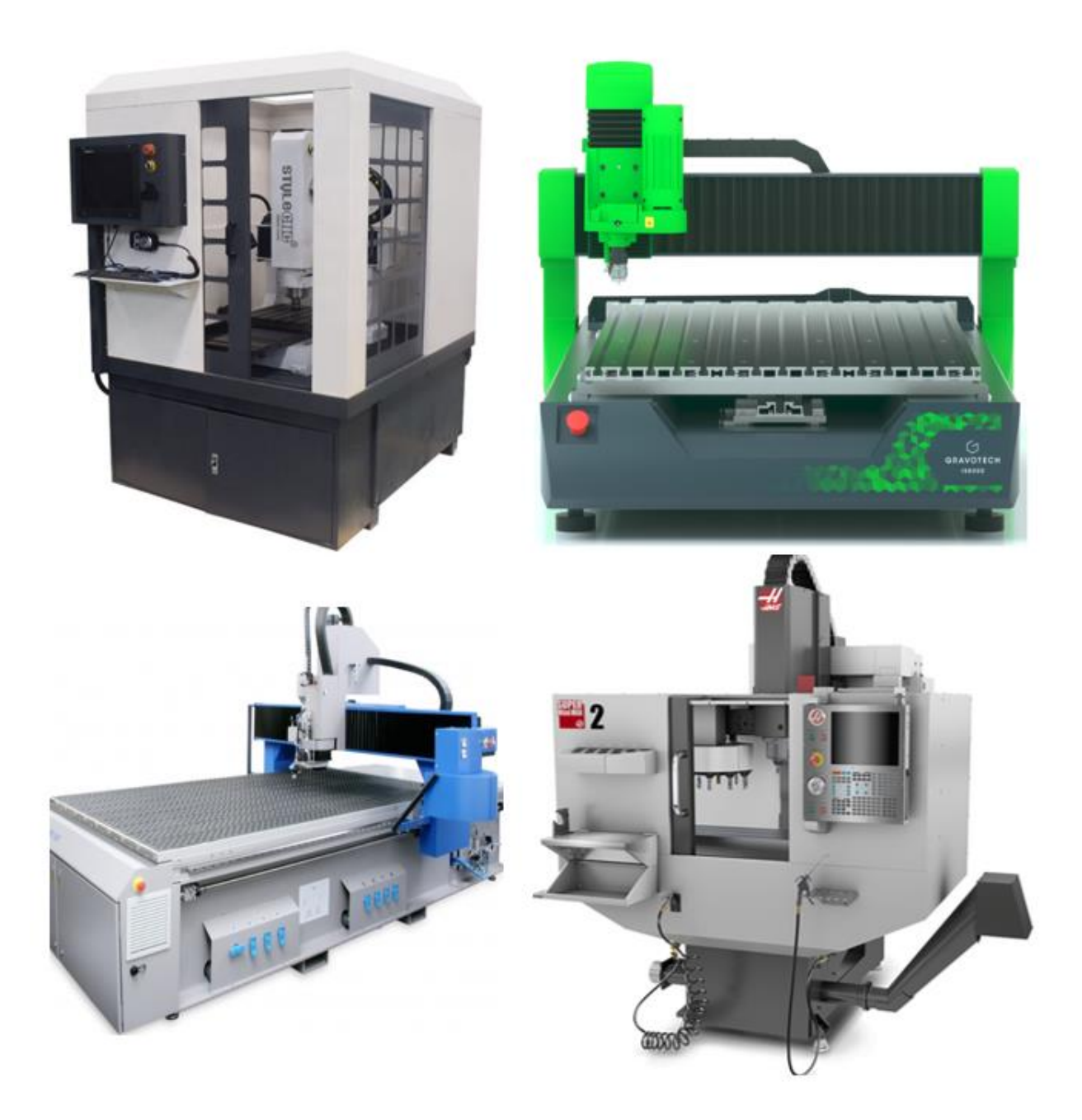

*Slika 7 CNC strojevi za graviranje [20, 21, 22, 23]*

<span id="page-22-0"></span>Uz sve navedeno, točnost obrade je veća kod laserskog graviranja nego kod klasičnog graviranja alatom za graviranje zbog toga što je promjer laserske zrake manji nego što je promjer alata za graviranje. Od preostalih razlika između ova dva načina graviranja, važno je spomenuti još nekoliko činjenica. Lasersko graviranje je brže od klasičnog graviranja, nije toliko bučno te je beskontaktno (za razliku od klasičnog graviranja gdje su alat i obradak u neposrednom dodiru tijekom cijele obrade) [15].

Graviranje kod CNC strojeva ne može gravirati mekane materijale kao što su tkanina, film itd. Iako se čini kako graviranje CNC strojem nema prednosti u odnosu na lasersko graviranje, njegove najvažnije prednosti su to što se mogu proizvesti trodimenzionalni proizvodi [15]. Još jedna važna prednost graviranja CNC strojevima jest ta da je održavanje laserskih glava skupo i osjetljivo te se javlja opasnost od moguće ozlijede. Cijena nabave laserske tehnologije je također skuplja [24]. Primjeri graviranja pomoću lasera i CNC stroja nalaze se na sljedećim slikama, a graviranje je vršeno na raznim polimernim materijalima i metalima te na staklu i drvu.

<span id="page-23-0"></span>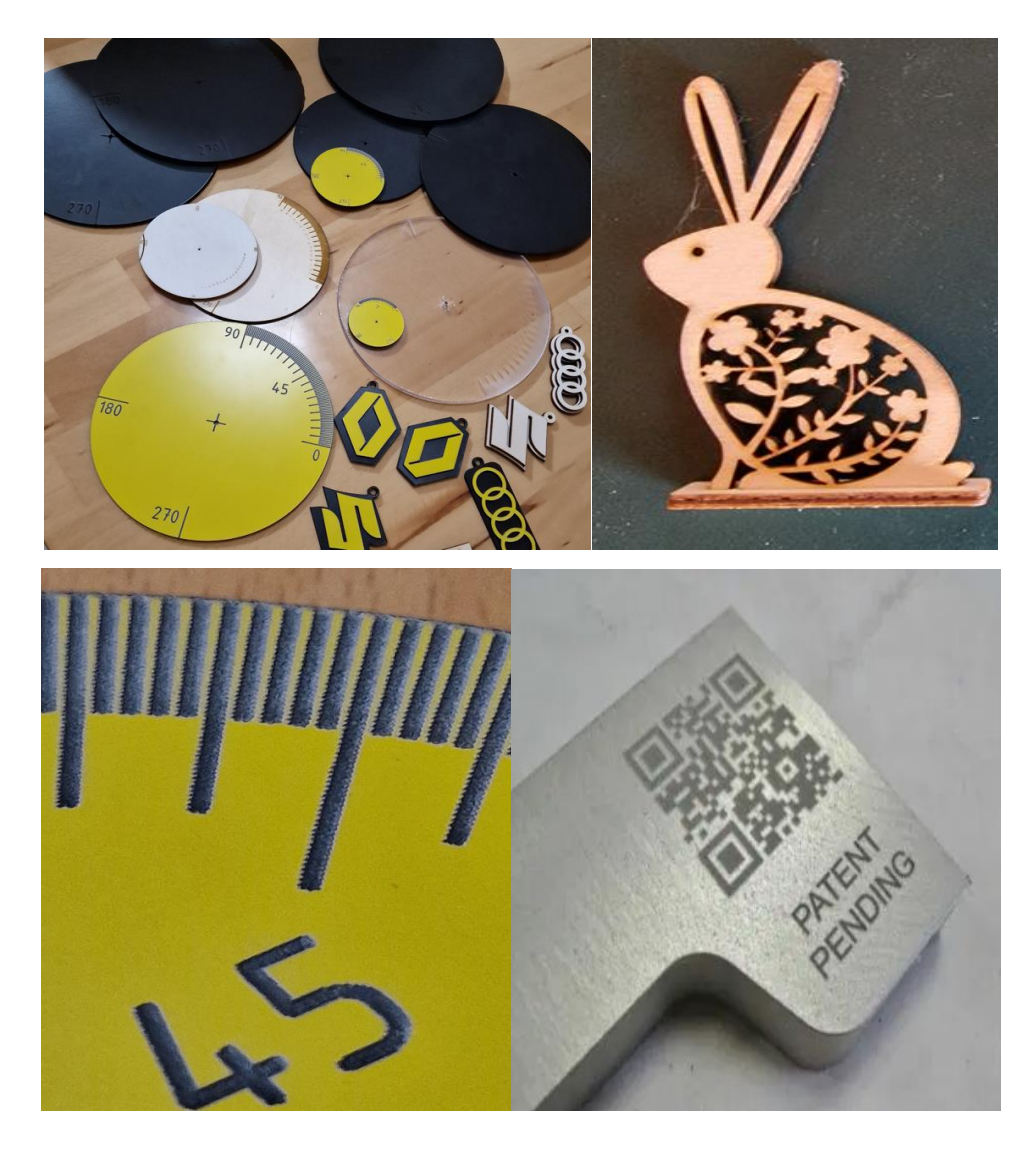

*Slika 8 Primjeri izradaka izrađenih laserskim graviranjem [7, 25]*

<span id="page-24-0"></span>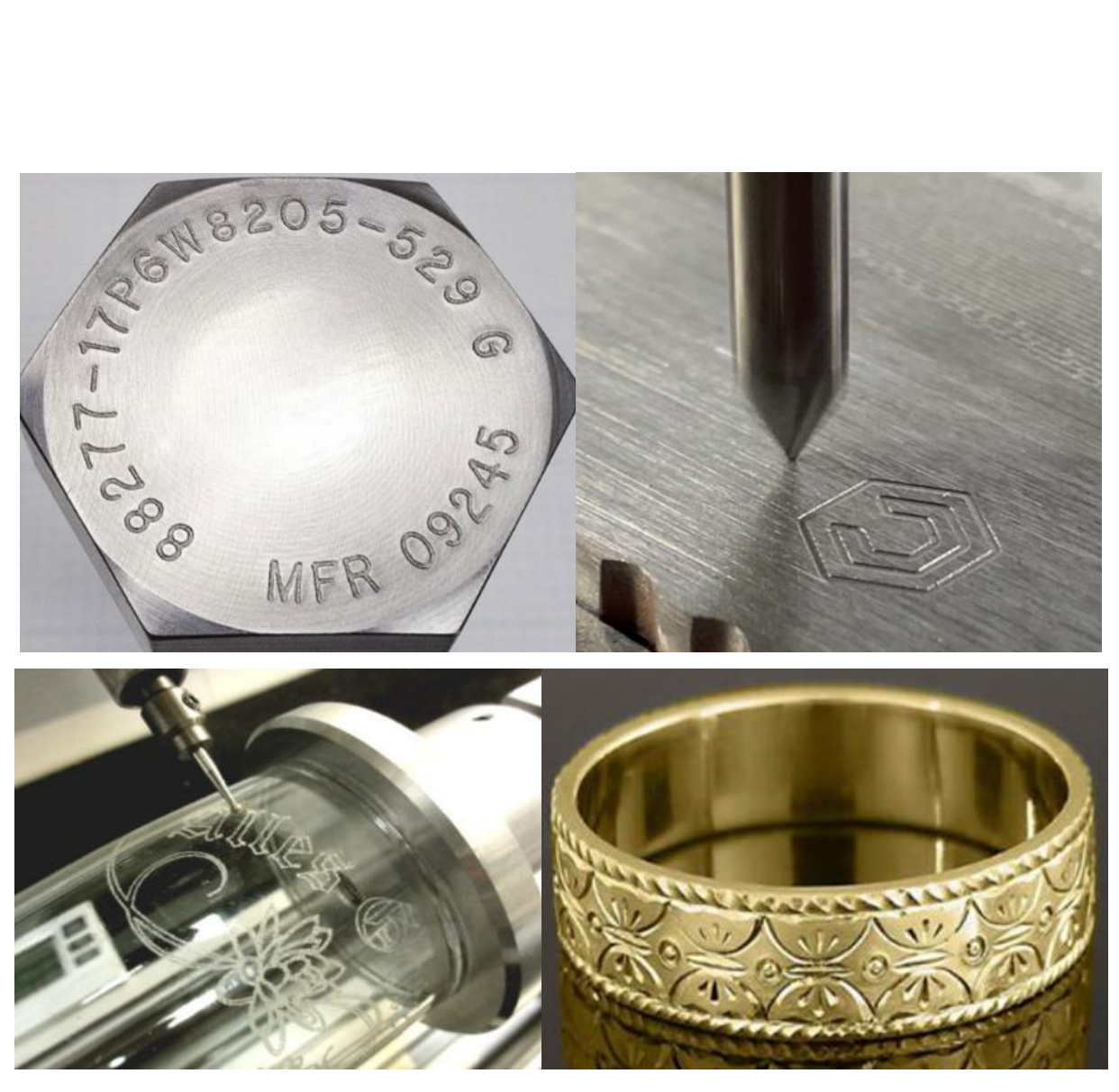

*Slika 9 Primjeri izradaka izrađeni na CNC strojevima za graviranje [19, 26, 27, 28]*

### <span id="page-25-0"></span>4. Rad na CNC stroju

Kako bi se započelo raditi na nekom CNC stroju, potrebno je znati više parametara: od proračuna potrebnih brzina rezanja, dubine rezanja, izrade tehničke dokumentacije, izračuna koordinata točaka, pisanja NC programa (G-kod), po potrebi uporabe CAD/CAM sustava i sl., pripreme i podešavanja stroja, stezanja radnih komada, poznavanja upravljačke jedinice, itd. [29]. O navedenom će biti više spomenuto u nastavku.

### <span id="page-25-1"></span>4.1 Priprema stroja

Kako bi operater započeo rad na CNC stroju prvo mora temeljito očistiti stol stroja, stezne naprave i površine stezanja kako bi se obradak mogao pravilno stegnuti u čeljusti. Također je potrebno otkloniti ostatke emulzije. Nakon toga može se pristupiti pripremi i stezanju alata. Ovisno o geometriji obradaka, kod nekih će biti potrebno samo nekoliko alata, a kod nekih i preko desetak alata. Prema popisu alata potrebno je iste pripremiti, stegnuti te umjeriti kako bi oni bili spremni za rad. U uvjetima nižih temperatura, strojeve je prije početka rada potrebno zagrijati kako bi stroj postigao radnu temperaturu. U današnje vrijeme većina CNC strojeva ima napravljen program koji zagrijava vreteno postepenim povećavanjem broja okretaja te zadržavanjem tog broja okretaja aktivnim neko određeno vrijeme. Kod Haas glodalica takav program traje nekih dvadesetak minuta. Kod reznih alata također je potrebno unijeti korekcije alata ukoliko ih ima. Zatim slijedi stezanje obratka i potrebnih steznih naprava ukoliko ih ima te nakon toga slijedi umjeravanje radne nul-točke obratka. Potrebno je odrediti ishodište koordinatnog sustava na obratku te nakon toga unijeti potrebne vrijednosti u upravljačku jedinicu stroja. Sljedeći korak je prebacivanje NC programa u upravljačku jedinicu. NC program je također moguće napisati i na samom stroju, no NC programi obično sadrže velik broj blokova pa se iz tog razloga ne pišu na stroju nego se prebace na stroj najčešće preko USB-a. Ukoliko stroj posjeduje neku vrstu grafičke simulacije, onda je to sljedeći korak nakon prebacivanja programa. Prilikom simulacije mogu se vidjeti putanje alata, dubine rezanja i slično, a ukoliko postoji nekakva greška doći će do obavijesti, tj. alarma. Zatim slijedi puštanje stroja u rad. Nakon što je obradak gotov, slijedi provjera obrađenih mjera te ako ima nekih nedostataka potrebno je korigirati alat te ispraviti grešku [29].

### <span id="page-26-0"></span>4.2 Pisanje NC programa (G-kod)

Programiranje je određivanje putanje rezne oštrice alata. Osim koordinata, u NC program se upisuju i ostali bitni parametri kao što su brzina vrtnje alata ili obratka, posmična brzina, vrijeme zastoja, dubina rezanja, uključivanje i isključivanje sredstva za hlađenje, ispiranje i podmazivanje (SHIP) i sl. "NC program je logičan slijed naredbi koje upravljačka naprava izvodi jednu po jednu (korak po korak)." [2]. Pisanje NC programa vrši CNC programer. Zadatak CNC programera je također izrada tehničke dokumentacije koja uz NC kod sadrži i listu potrebnih reznih alata, način na koji se steže sirovac te redoslijed stezanja. CNC programer je odgovoran za pravilan odabir tehnologije obrade, alata, redoslijed zahvata, za kvalitetu izrađenog proizvoda te isto tako i za moguće probleme koji se mogu javiti kod obrade. Kako bi NC program bio dobro napravljen, zadatak CNC programera je poznavati upravljačku jedinicu stroja (G i M funkcije), poznavati svojstva materijala koji se obrađuje, dobro poznavati alate te njihove mogućnosti i funkcije, dobro čitati tehnički crtež, itd. [2].

Pisanje NC programa bazira se na DIN 66025 normi. Tom normom određena je struktura NC programa [30]. Na početku NC programa nalazi se naziv programa koji dodjeljuje autor programa [2]. Svaki zaseban redak u NC programu naziva se blok naredbi (blok programa). Svaki blok programa sastoji se od niza naredbi. Najčešće se u početku bloka naredbi nalazi oznaka bloka. Oznaka se sastoji od kombinacije slovnih i brojčanih znakova (N10, N20, itd.). Na kraju svakog bloka programa nalazi se simbol točka-zarez (;) koji označava završetak bloka. Od naredbi su najvažnije G (glavne) i M (pomoćne) naredbe [30]. G naredbe mogu biti modalne ili ne modalne. Modalne G naredbe su one koje vrijede tijekom cijelog programa, sve dok se ne ponište s nekom drugom modalnom G naredbom iz iste skupine, dok su ne modalne G naredbe one naredbe koje vrijede samo u bloku programa u kojem se nalazi [31].

Kod programiranja je bitno odabrati koordinatnu ravninu u kojoj se sirovac obrađuje. To se određuje preko G17, G18 i G19 naredbi. Kod pisanja programa također je bitno razlikovati apsolutni (G90) i inkrementalni (G91) mjerni sustav. U NC programu također se mogu pozvati i potprogrami. "Potprogram je dodatan program čiji se kod nalazi u glavnom programu ili je to jedan potpuno drugi program sa svojim numeričkim brojem koji se poziva u glavnom programu." [30]. Potprogram je pohranjen u memoriji upravljačke jedinice. Uloga potprograma jest da se jednom isprogramirane putanje kretanja rezne oštrice alata mogu pozvati bilo gdje u programu kad je to

potrebno. Rezultat toga je NC program s manjim brojem blokova te kraće vrijeme pisanja programa. Programiranje CNC strojeva moguće je na nekoliko načina, a to su:

- Ručno programiranje pomoću računala ili na upravljačkoj jedinici stroja
- Računalno programiranje primjena računalnih programa (CAD/CAM)
- Parametarsko programiranje primjena varijabli i parametara [30]

### <span id="page-27-0"></span>4.3 CAD/CAM

"CAD/CAM je tehnologija koja omogućava automatski prijelaz od dizajna proizvoda do njegove proizvodnje." [32]. Računalom podržano konstruiranje (CAD) je kreiranje, modifikacija, optimizacija i analiza dizajna uz pomoć računalnih programa. Koriste se pri izradi ili za poboljšavanje konstrukcije proizvoda. CAD programi služe kao podrška procesu konstruiranja. Računalom podržana proizvodnja (CAM) je korištenje računalne tehnologije za planiranje, upravljanje i kontrolu proizvodnih procesa. Pomoću CAD modela vrši se izrada NC programa. Razlika između CAD i CAM programa je ta da CAD pruža pomoć za vrijeme modeliranja i konstrukcije proizvoda, procesa i proizvodnih pogona, a CAM je programska podrška u proizvodnji [32]. "Značajka integriranih CAD/CAM sustava je da postoji veza između CAD i CAM sustava, odnosno da je integriran postprocesor koji omogućuje prilagodbu NC koda upravljačkoj jedinici NC/CNC stroja." [2].

Neki od najpoznatijih CAM programa su SolidEdge, Fusion 360, Solidworks DS, Solidworks CAM DS, Solidcam, NX CAM, a kod CAD programa to su Solidworks DS, Catia, AutoCAD, Revit, Inventor, Creo itd. Neki od ovih programa su ujedno i CAM i CAD programi. [33, 34]. Na sljedećim slikama se nalaze primjeri CAD i CAM programa.

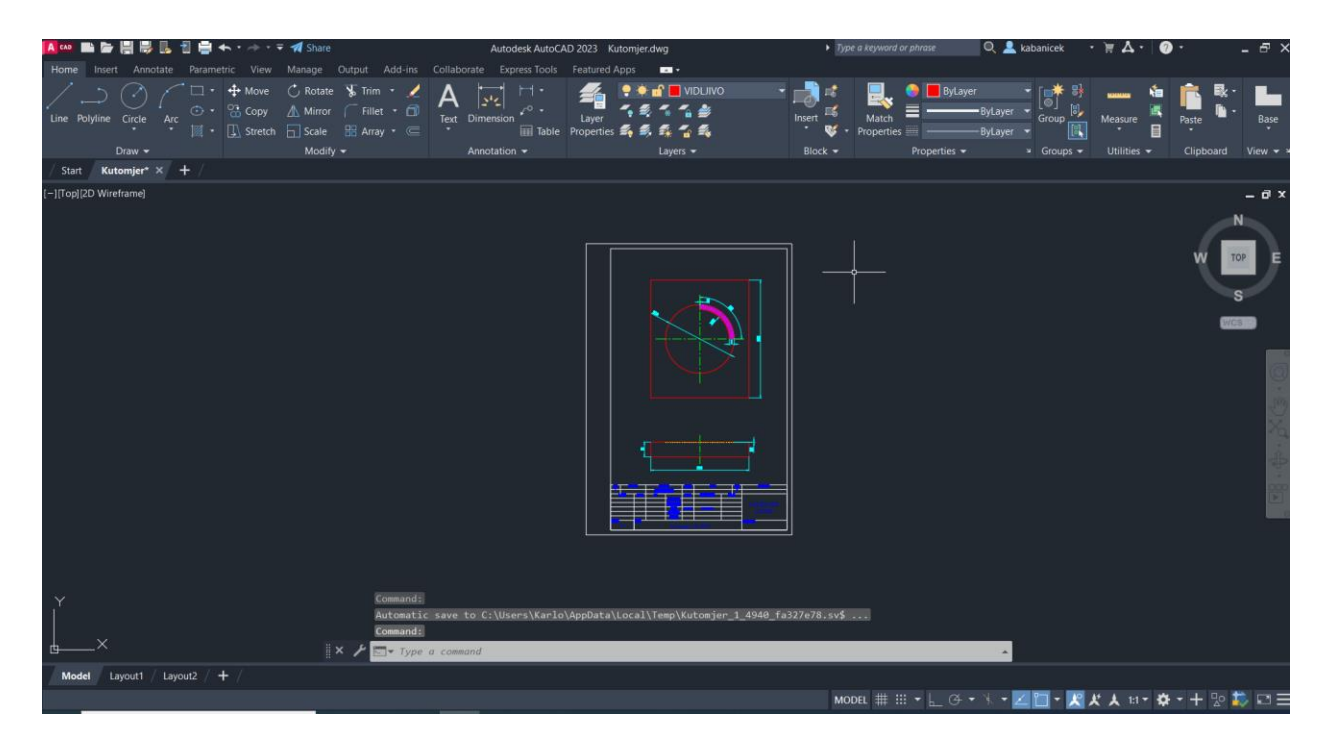

*Slika 10 Autodesk AutoCAD 2023 [7]*

<span id="page-28-1"></span><span id="page-28-0"></span>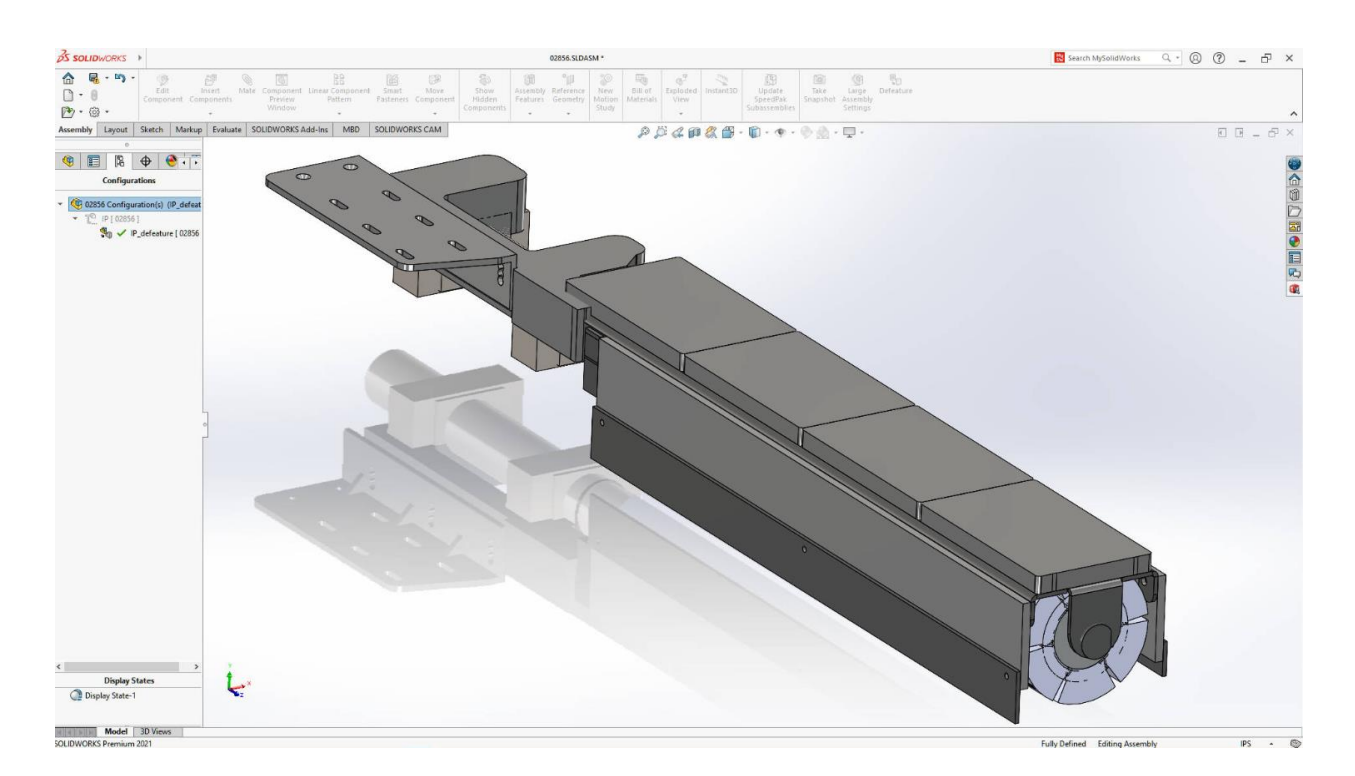

*Slika 11 Solidworks DS [35]*

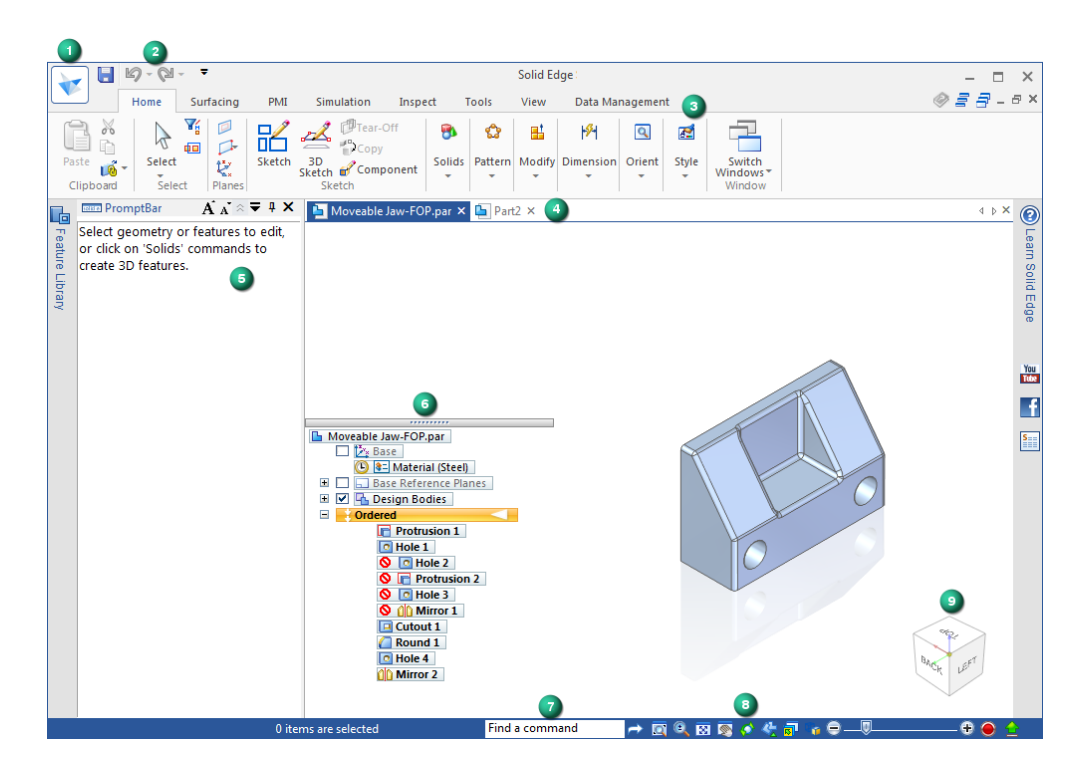

*Slika 12 Solid Edge [36]*

<span id="page-29-0"></span>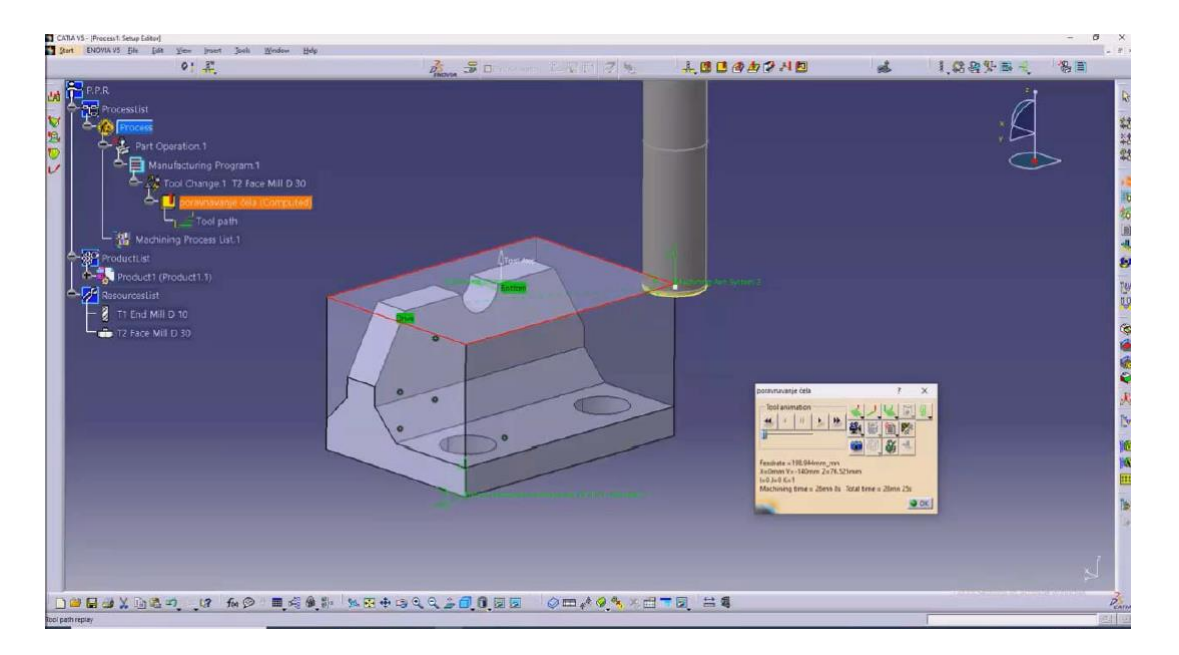

<span id="page-29-1"></span>*Slika 13 Catia V5 [2]*

## <span id="page-30-0"></span>5. Izrada praktičnog dijela rada

Tema ovog završnog rada bila je izrada mjerne skale kutomjera od 0 do 90° na sirovcu od aluminijeve legure EN AW 6082, dimenzija 100x120x15 milimetara. Na površini sirovca je uz mjernu skalu bilo potrebno gravirati kružnicu promjera 70 milimetara. Nakon izrade bilo je potrebno provjeriti točnost izrade na mikroskopu. U nastavku će biti detaljno objašnjena izrada praktičnog dijela rada te sve što je prethodilo izradi, a također će biti nešto više riječi o CNC stroju i mikroskopu koji su se koristili u ovom praktičnom radu.

### <span id="page-30-1"></span>5.1 Izrada tehničkog crteža u AutoCAD-u

Prvi korak kod izrade ovog završnog rada bila je izrada tehničkog crteža. Tehnički crtež izrađen je u programu za 2D modeliranje AutoCAD. Sirovac koji je obrađivan na CNC stroju je dimenzija 100x120x15 milimetara, a prikazan je na sljedećim slikama.

<span id="page-30-2"></span>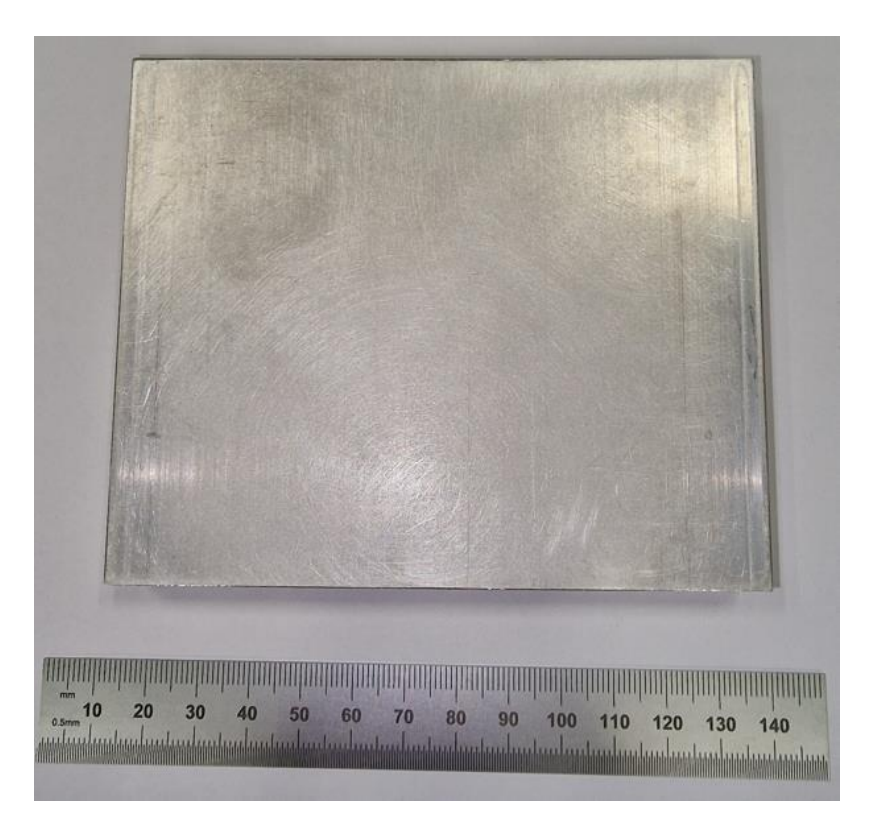

*Slika 14 Sirovac dimenzija 100x120x15mm [7]*

Na gornjoj površini sirovca izvršeno je graviranje mjerne skale kutomjera od 0 do 90°. Kutomjer je promjera 70 milimetara, a dužina svake crtice koja označava jedan stupanj je 5 milimetara. Dubina graviranja iznosi 0,3 milimetara. Nakon izrade modela popunjeno je zaglavlje i sastavnica tehničkog crteža te je time tehnički crtež potreban za izradu ovog završnog rada bio gotov (slika 15).

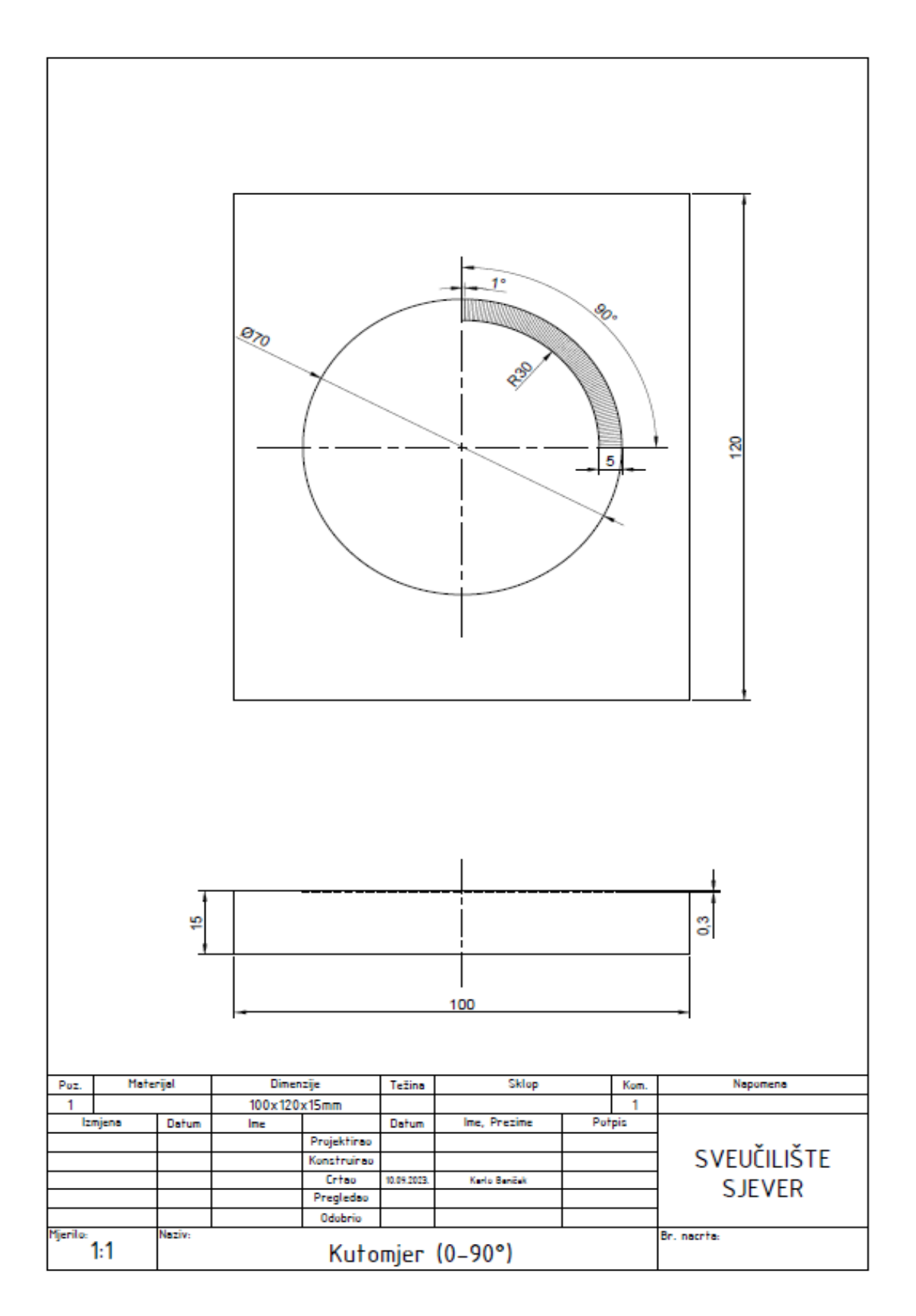

<span id="page-32-0"></span>*Slika 15 Tehnički crtež u programu za 2D modeliranje AutoCAD [7]*

#### <span id="page-33-0"></span>5.2 Izrada tablica koordinatnih točaka u programu MS Excel

Tema ovog završnog rada, kao što je već spomenuto je graviranje mjerne skale kutomjera na CNC glodaćem stroju. To je moguće izvesti na više načina: može se pristupiti korištenju računalnih programa CAD/CAM ili je moguće NC program napisati ručno. U ovom završnom radu, NC program pisan je ručno. Ručno pisanje programa iziskuje mnogo vremena i podložnije je greškama. Kao podloga za pisanje NC programa korišten je program MS Excel. Za pisanje NC programa bilo je nužno odrediti sve početne i završne koordinate svakog stupnja kutomjera (svake crtice). Određivanje koordinata svih točaka napravljeno je korištenjem trigonometrijskih funkcija pravokutnog trokuta. U MS Excel-u je napravljena tablica u kojoj se nalazi nekoliko stupaca. U prvom stupcu poredani su kutovi od 0 do 90 stupnjeva. U drugom stupcu nalazi se isti taj kut u radijanima kako bi se mogao odrediti sinus i kosinus svakog od navedenog kuta što je napravljeno u trećem i četvrtom stupcu. Nakon toga se u tablici nalaze duljine hipotenuze početne i završne točke u pravokutnom trokutu. Na sljedećoj slici nalazi se pravokutan trokut te formule pomoću kojih su se određivale koordinate početnih i završnih točaka.

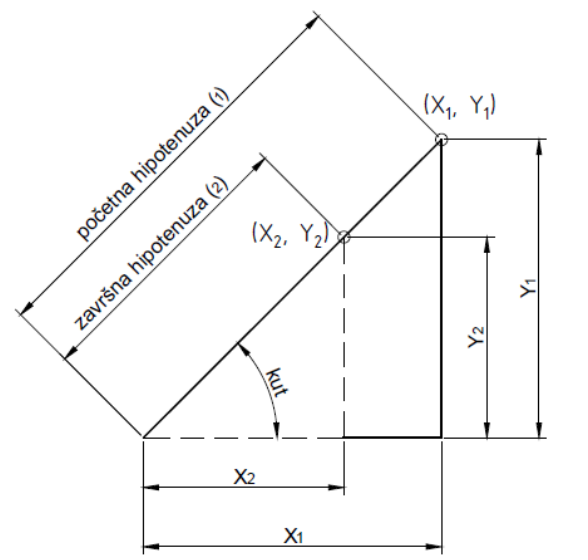

 $x_1 = \cos kuf$  (°) x početna hipotenuza (1)  $y_1 = \sin kut$  (°) x početna hipotenuza (1)  $x_2 = \cos kut$  (°) x završna hipotenuza (2)  $y_2$ =sin kut (°) x završna hipotenuza (2)

<span id="page-33-1"></span>*Slika 16 Skica pravokutnog trokuta i formule za izračun potrebnih koordinata [7]*

Nakon što su izračunate potrebne koordinate, pomoću funkcija u MS Excel-u, početne koordinate X i Y spojene su u jednu ćeliju zajedno s potrebnim razmakom između koordinata te znakom točka-zarez ( ; ) kako bi se skratilo vrijeme pisanja programa. Istom metodom spojene su u jednu ćeliju i završne koordinate. Sljedeći korak bio je razvrstati koordinate prema sljedećem redoslijedu: početna koordinata (kut 0°), završna koordinata (kut 0°), početna koordinata (kut 1°), završna koordinata (kut 1°) te tako sve do kraja do kuta od 90°. Na taj način omogućeno je kopiranje svih koordinata u program Notepad u kojem je pisan NC program. U takvom NC programu nedostaju još jedino Z koordinate koje su pisane ručno te nekoliko naredbi koje se nalaze na početku i kraju NC programa. Pomoću ovih MS Excel tablica znatno je skraćeno vrijeme pisanja programa te je mogućnost pogreške kod pisanja i izračuna svedena na najmanju razinu.

| Kut            |         | Trigonometrijske<br>funkcije |                | Hipotenuza (radijus)        |                                            | Početna<br>točka $(1)$ |       | Završna<br>točka (2) |       |
|----------------|---------|------------------------------|----------------|-----------------------------|--------------------------------------------|------------------------|-------|----------------------|-------|
| Stupanj<br>(°) | Radijan | <b>Sinus</b>                 | <b>Kosinus</b> | Početna<br>hipotenuza $(1)$ | Završna<br>hipotenuza $\left( _{2}\right)$ | $X_1$                  | $Y_1$ | $X_2$                | $Y_2$ |
| 0              | 0.00    | 0.00                         | 1.00           | 35.00                       | 30.00                                      | 35.00                  | 0.00  | 30.00                | 0.00  |
| 1              | 0.02    | 0.02                         | 1.00           | 35.00                       | 30.00                                      | 34.99                  | 0.61  | 30.00                | 0.52  |
| $\mathcal{P}$  | 0.03    | 0.03                         | 1.00           | 35.00                       | 30.00                                      | 34.98                  | 1.22  | 29.98                | 1.05  |
| 3              | 0.05    | 0.05                         | 1.00           | 35.00                       | 30.00                                      | 34.95                  | 1.83  | 29.96                | 1.57  |
| 4              | 0.07    | 0.07                         | 1.00           | 35.00                       | 30.00                                      | 34.91                  | 2.44  | 29.93                | 2.09  |
| 5              | 0.09    | 0.09                         | 1.00           | 35.00                       | 30.00                                      | 34.87                  | 3.05  | 29.89                | 2.61  |
| 6              | 0.10    | 0.10                         | 0.99           | 35.00                       | 30.00                                      | 34.81                  | 3.66  | 29.84                | 3.14  |
| 7              | 0.12    | 0.12                         | 0.99           | 35.00                       | 30.00                                      | 34.74                  | 4.27  | 29.78                | 3.66  |

<span id="page-34-0"></span>*Tablica 2 Podloga za izračun koordinata [7]*

<span id="page-34-1"></span>*Tablica 3 Početne i završne točke [7]*

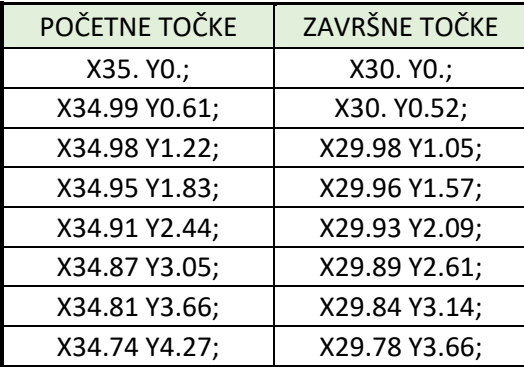

<span id="page-35-1"></span>*Tablica 4 Podloga za pisanje NC programa [7]*

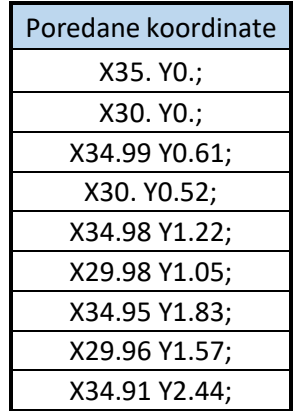

#### <span id="page-35-0"></span>5.3 NC program

Nakon izrade potrebnih tablica u MS Excel-u, započelo je pisanje NC programa u programu Notepad. Iz MS Excel su prekopirane sve X i Y koordinate zajedno s razmakom između koordinata te znakom točka-zarez ( ; ) nakon kraja koordinata. Između svakog para X i Y koordinata potrebno je upisati i Z koordinatu pomoću koje se određuje visina na kojoj se alat nalazi. U NC programu dubina obrade iznosi 1 mm. Zatim je bilo potrebno napisati ime programa te još nekoliko naredbi na početku i na kraju NC programa. Na početku NC programa nalaze se naredbe kao što su brzi hod alata (G00), poništavanje svih aktivnih naredbi (G80), programiranje u apsolutnim koordinatama (G90), odabir XY ravnine programiranja (G17), poništavanje kompenzacije alata (G40, G49), te programirana nul-točka obratka (G54). Uz G naredbe, u početku programa se nalaze i podaci o brzini vrtnje koja iznosi 4000 min-1 , posmaku koji iznosi 80 mm/min te smjeru vrtnje glavnog vretena (M3). Prije graviranja mjerne skale u programu je potrebno gravirati kružnicu promjera 70 milimetara što je odrađeno pomoću naredbe za kružnu interpolaciju u smjeru kazaljke na satu (G2). Na kraju NC programa nalazi se naredba za brzi hod alata koji alat po Z-osi udaljava na udaljenost od 50 milimetara te naredba M30 koja označava kraj glavnog programa sa skokom na početak programa. Kako bi se program mogao učitati u upravljačku jedinicu, program je spremljen s nastavkom ".nc". Na slici se nalazi početni i završni dio NC programa.

```
%000099
G00 G80 G90 G17 G40 G49 G57;
S4000 M3 F80.;
G1 X35. Y0.;
Z - 1;G2 X-35. Y0. R35.;
G02 X35. Y0. R35.;
G01 X30. Y0.;
Z1.;
X34.99 Y0.61;
Z - 1.;X30. Y0.52;
\sim 10\sim 10\sim 10X0.52 Y30.;
Z1.;
X0. Y35.;
Z - 1.;X0. Y30.;
G00 Z50.;
M30;
%
```
*Slika 17 Dio NC programa za graviranje mjerne skale kutomjera [7]*

### <span id="page-36-1"></span><span id="page-36-0"></span>5.4 Izrada praktičnog dijela rada na CNC stroju

Nakon izrade NC programa uslijedilo je graviranje mjerne skale kutomjera na CNC stroju proizvođača Haas koji će detaljnije biti opisan u nastavku.

CNC glodalica u vlasništvu Sveučilišta Sjever (Varaždin) na kojoj je izrađen praktični dio ovog završnog rada, proizvedena je od poznatog proizvođača CNC strojeva - Haas. Model glodalice je Desktop Mill (slika 18).

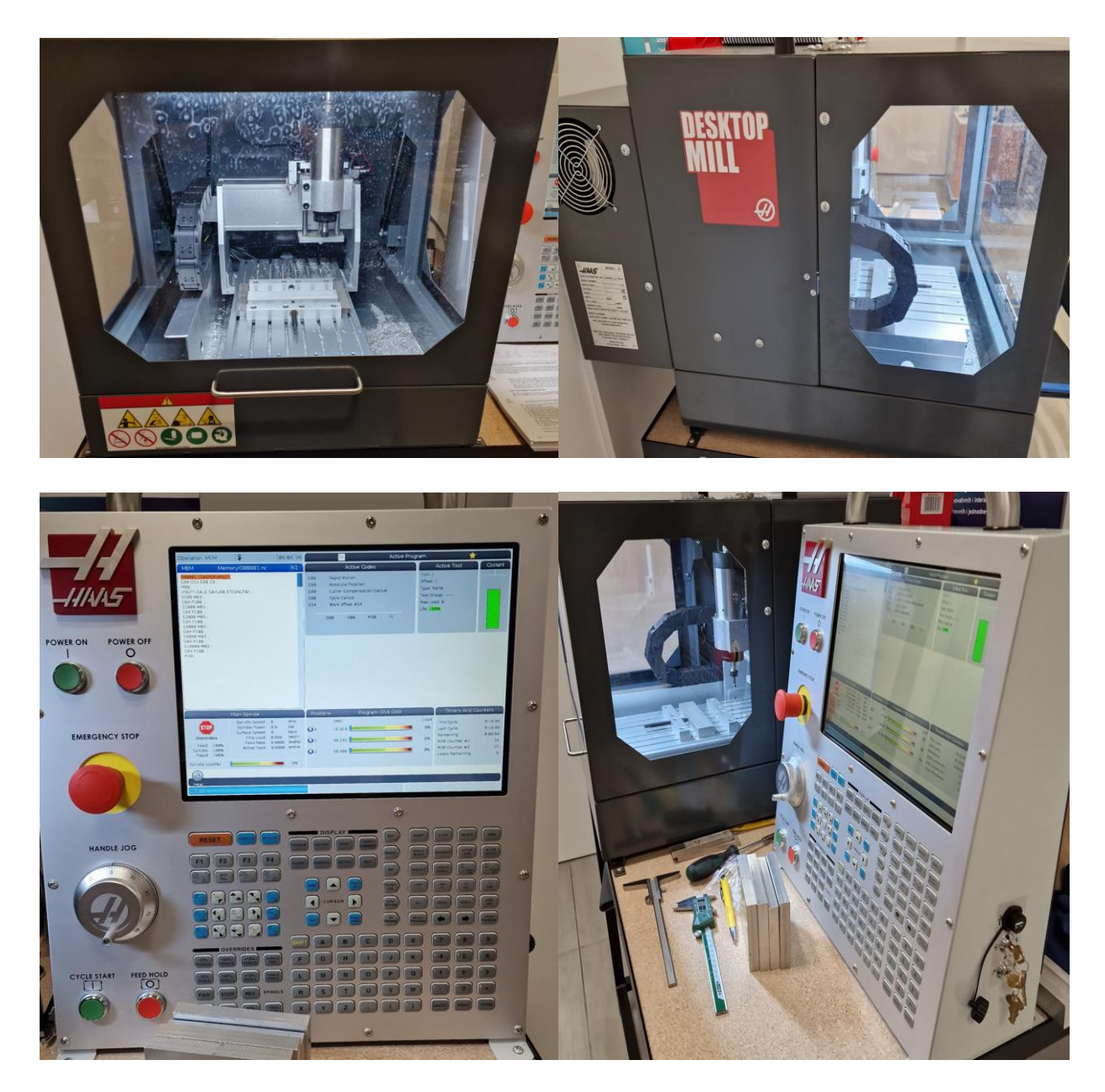

*Slika 18 Haas Desktop Mill u prostorijama Sveučilišta Sjever u Varaždinu [7]*

<span id="page-37-0"></span>To je stroj koji služi za obuku učenika i studenata u tehničkim školama i na tehničkim fakultetima. Navedeni stroj upravljan je pomoću Haas upravljačke jedinice. Upravljačka jedinica odvojena je od stroja zaštitnim kućištem. Stroj je pogodan za podučavanje osnovnih principa programiranja CNC strojeva i upravljanja istim. Haas Desktop Mill je dizajniran za obradu materijala poput plastike, strojno obradivog voska, a moguće je i graviranje mekših metala poput aluminija [37].

Stroj raspolaže s tri upravljive osi, ima brzinu vrtnje glavnog vretena od 15 000 min<sup>-1</sup> te kapacitet jednog alata. Radi na naponu od 230 V, na frekvenciji mreže 50/60 Hz. Proizveden je u Sjedinjenim Američkim Državama. Što se tiče držača obratka, Desktop Mill je opremljen škripcem veličine 7 inča (178 mm). Škripac je višedijelni, s jednom fiksnom i dvodijelnom pokretnom čeljusti. Maksimalna duljina dijela koji se obrađuje je 13,5 inča (343 mm) [37].

Mogućnosti upravljačke jedinice Haas Desktop Mill:

- Desktop Mill je opremljen upravljačkim zaslonom osjetljivim na dodir te omogućuje pozicioniranje po zaslonu, unos podataka i razne druge upravljačke funkcije bez upotrebe tipkovnice. Na zaslonu se po potrebi uključuje QWERTY tipkovnica.
- M- naredba M130 služi unutar NC programa za pozivanje medijskih datoteka iz memorije upravljačke jedinice u svrhu prikazivanja medijskih datoteka na zaslonu prilikom izvođenja programa. Funkciju je moguće ugasiti preko naredbe M131.
- Preko Ethernet sučelja moguć je jednostavan prijenos datoteka na upravljačku jedinicu stroja i s nje preko ožičene mreže, a isto tako stroj se može bežično povezati na mrežu.
- Pomoću opcije HaasConnect moguć je udaljeni nadzor Haas stroja ukoliko je on povezan na Internet preko mobilne aplikacije MyHaas ili preko e-pošte. Preko opcije HaasDrop moguć je bežičan prijenos datoteka, slika i videozapisa preko mobilnog uređaja [37].

Prvi korak kod izrade zadatka na stroju je pokretanje samog stroja. Nakon što se stroj upalio bilo je potrebno pokrenuti program za zagrijavanje stroja koji je već ranije spomenut u poglavlju *4.1 Priprema stroja*.

Prije pokretanja programa za zagrijavanje, potrebno je provjeriti je li čahura za prihvat alata stegnuta. U ovom slučaju, odmah je postavljen alat za graviranje u čahuru za prihvat alata. Za alat je korišteno glodalo za graviranje SECO 29060. (slika 19)

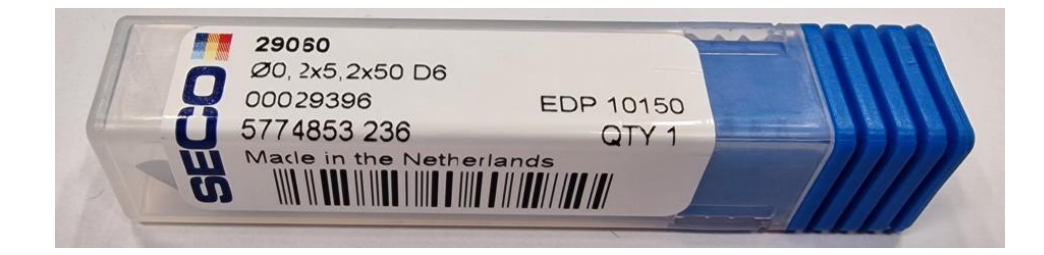

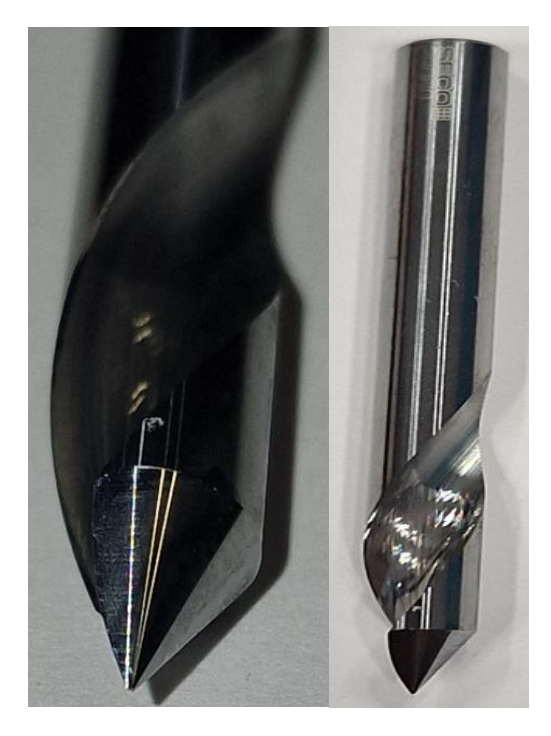

*Slika 19 Glodalo za graviranje SECO 29060 [7]*

<span id="page-39-0"></span>Maksimalni promjer rezanja ovog alata iznosi 0,2 milimetara, promjer drške iznosi 6 milimetara, kut vrha alata iznosi 60° te je ukupne duljine 50 milimetara [38]. Alat se u glavno vreteno steže pomoću elastične stezne čahure ER11 duljine 18 milimetara koja ima mogućnost prihvata alata od 0,5 do 7 milimetara, te matice ER11A metričkog navoja M14x0,75 [39, 40], a navedeno je prikazano u nastavku.

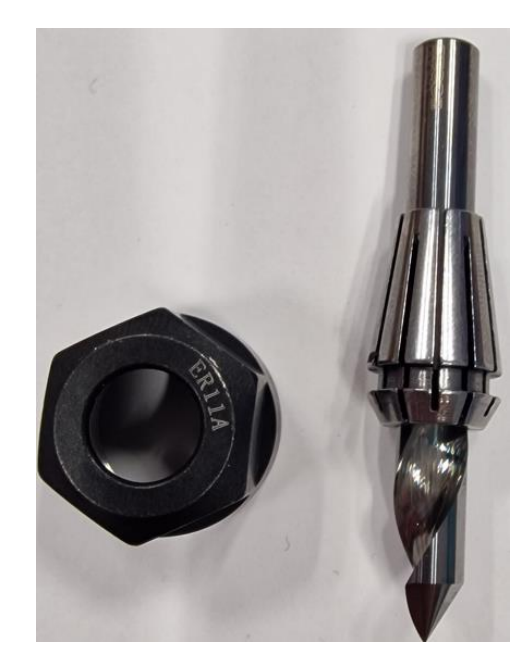

*Slika 20 Glodalo za graviranje, konusna elastična čahura ER11, matica ER11A za stezanje elastične čahure [7]*

<span id="page-40-0"></span>Nakon što je alat stegnut, iz memorije upravljačke jedinice je učitan program za zagrijavanje, vrata stroja su zatvorena te je program pokrenut. Na sljedećoj slici se nalazi program za zagrijavanje glavnog vretena stroja.

```
%
000001 (ZAGRIJAVANJE)
G00 G53 G90 Z0
M00
(PAZITI DA JE CAHURA STEGNUTA)
S500 M03
G04 P100.
S1000 M03
G04 P100.
S2000 M03
G04 P100.
S4000 M03
G04 P100.
S8000 M03
G04 P100.
S10000 M03
G04 P100.
M30
%
```
<span id="page-40-1"></span>*Slika 21 NC program za zagrijavanje glavnog vretena stroja [7]*

Nakon što je program za zagrijavanje glavnog vretena stroja završen, sljedeći korak bilo je čišćenje stezne naprave (škripca) stroja (slika 22) kako bi stezanje sirovca bilo što točnije. Zatim je sirovac stegnut u steznu napravu.

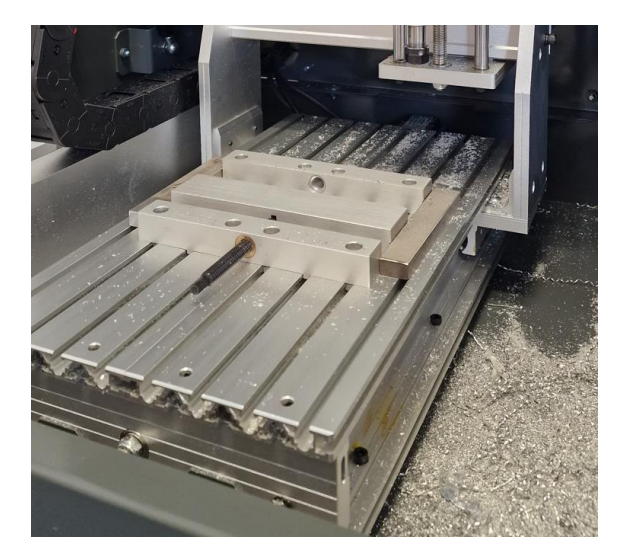

*Slika 22 Stezna naprava (škripac) prije čišćenja [7]*

<span id="page-41-0"></span>NC program je preko USB-a prebačen na upravljačku jedinicu stroja te je zatim isti taj program učitan iz memorije upravljačke jedinice. U ovom koraku bila je potrebna manja dorada NC programa što je izvršeno na zaslonu upravljačke jedinice. Naredba G54 se promijenila u G57 (sljedeća slobodna G naredba za programiranu nul-točku obratka) te se zatim započelo s određivanjem nul-točke obratka. Pomoću ručnog moda upravljanja osima, alat se prvo približio po Z osi do obratka. Zatim se smanjio posmak alata po Z osi, stavio se komadić papira između obratka i alata te se papirić lagano micao sve dok vrh alata nije onemogućio to gibanje. Očitala se vrijednost Z koordinate te se ta vrijednost zapisala u upravljačkoj jedinici stroja u Work Offsets pod naredbom G57. Na sljedećoj slici se nalazi prozor u koji se upisuju kompenzacije i odstupanja alata, a u izborniku Work se upisuju koordinate nul-točaka obratka.

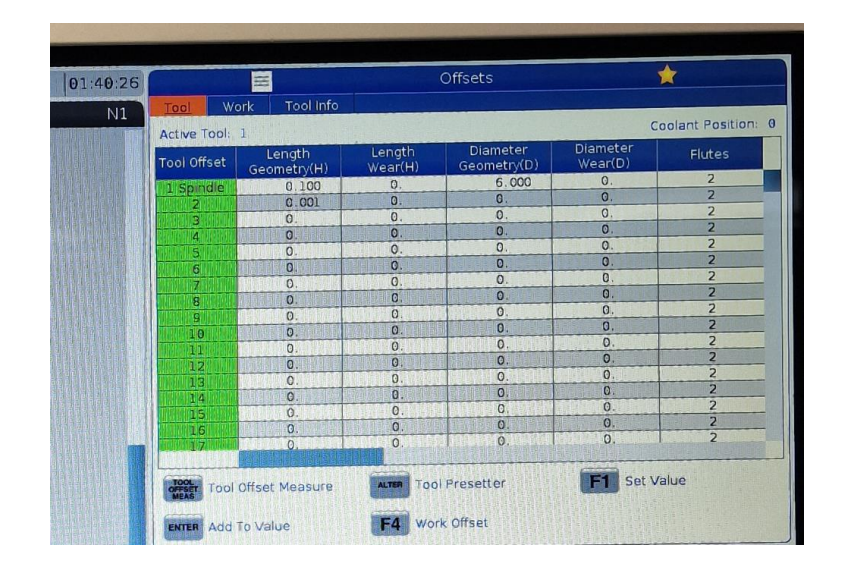

*Slika 23 Prozor Offsets za upisivanje potrebnih odstupanja alata i nul-točke [7]*

<span id="page-42-0"></span>Obzirom na alat koji se koristi za graviranje, dubina graviranja od 1 milimetar bila bi preduboka. Da se ne bi mijenjao NC program, vrijednost Z koordinate za G57 se povećala za 0,7 milimetara kako bi dubina graviranja bila 0,3 milimetara. Sličan postupak je bio i sa X i Y osima gdje je osim očitane vrijednosti bilo potrebno još dodati pola vrijednosti duljine i širine obratka te pola promjera alata kako bi se dobila stvarna vrijednost X i Y koordinate za G57.

Nakon određivanja koordinata nul-točaka, pokrenuta je grafička simulacija NC programa u ravnini XY (G17) na stroju kako bi se vidjela putanja alata te što će se gravirati. Na slici ispod se nalazi prikaz grafičke simulacije.

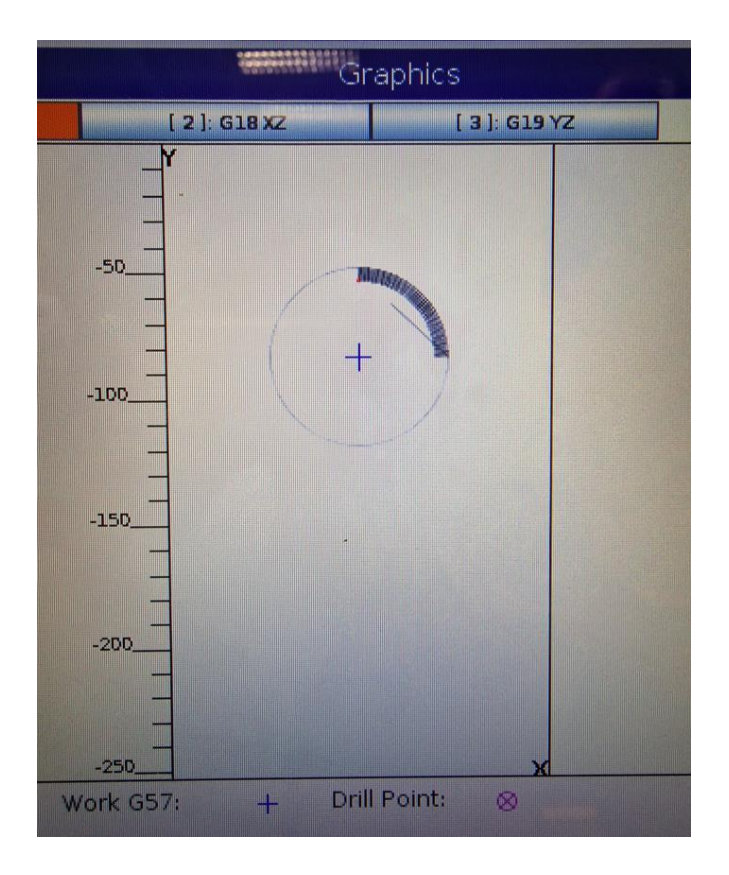

*Slika 24 Prikaz grafičke simulacije na zaslonu upravljačke jedinice stroja [7]*

<span id="page-43-1"></span><span id="page-43-0"></span>Nakon što je utvrđeno da je sve u redu, program je pokrenut te je stroj počeo gravirati.

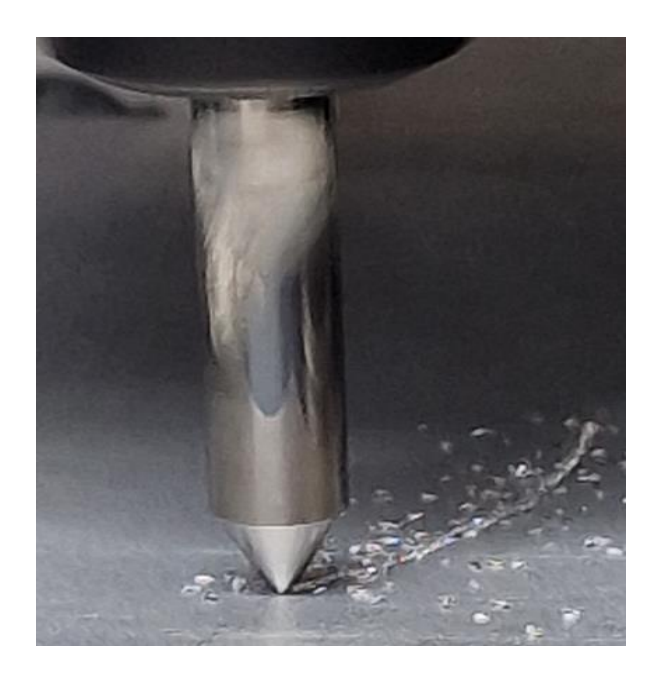

*Slika 25 Alat u obradi [7]*

Nakon nekoliko minuta program se izvršio te je obradak obrađen.

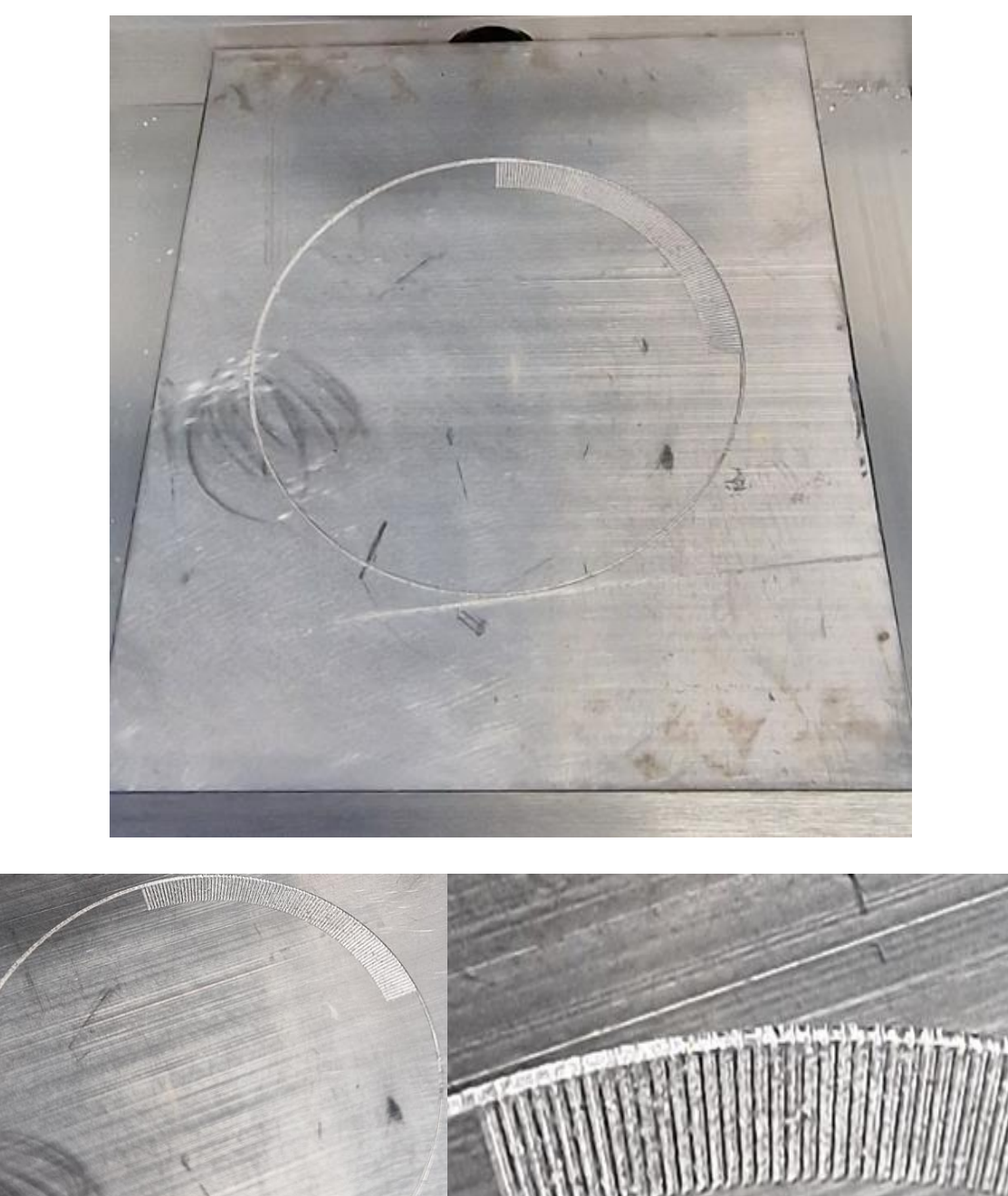

<span id="page-44-0"></span>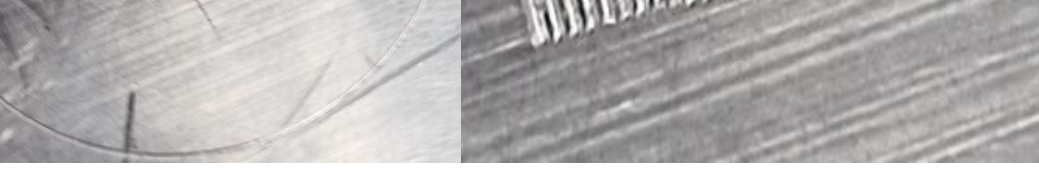

*Slika 26 Gravirani obradak (kružnica i mjerna skala) [7]*

Obradak je izvađen iz stroja te očišćen. Jedini preostali korak kod izrade praktičnog dijela je provjera točnosti izrade stroja na mikroskopu, a o čemu će biti detaljnije pisano u sljedećem poglavlju.

### <span id="page-45-0"></span>5.5 Provjera točnosti izrade stroja na mikroskopu

Nakon što je obradak obrađen i očišćen pristupilo se provjeri točnosti na mikroskopu Olympus GX53, koji se nalazi u prostorijama Sveučilišta Sjever u Varaždinu.

Olympus GX53 je invertni metalurški mikroskop dizajniran posebno za metalurške svrhe. Opremljen je kupolom objektiva koja sadrži šest položaja s različitim povećanjem. Također, posjeduje visoko rezolucijsku kameru koja može snimiti fotografije do 16 megapiksela te sustav LED svjetla [41]. Pomoću softvera za analizu slike mogu se stvarati različita osvjetljenja tamnog polja u svrhu dobivanja jasne slike [42]. Na slikama u nastavku nalazi se spomenuti mikroskop.

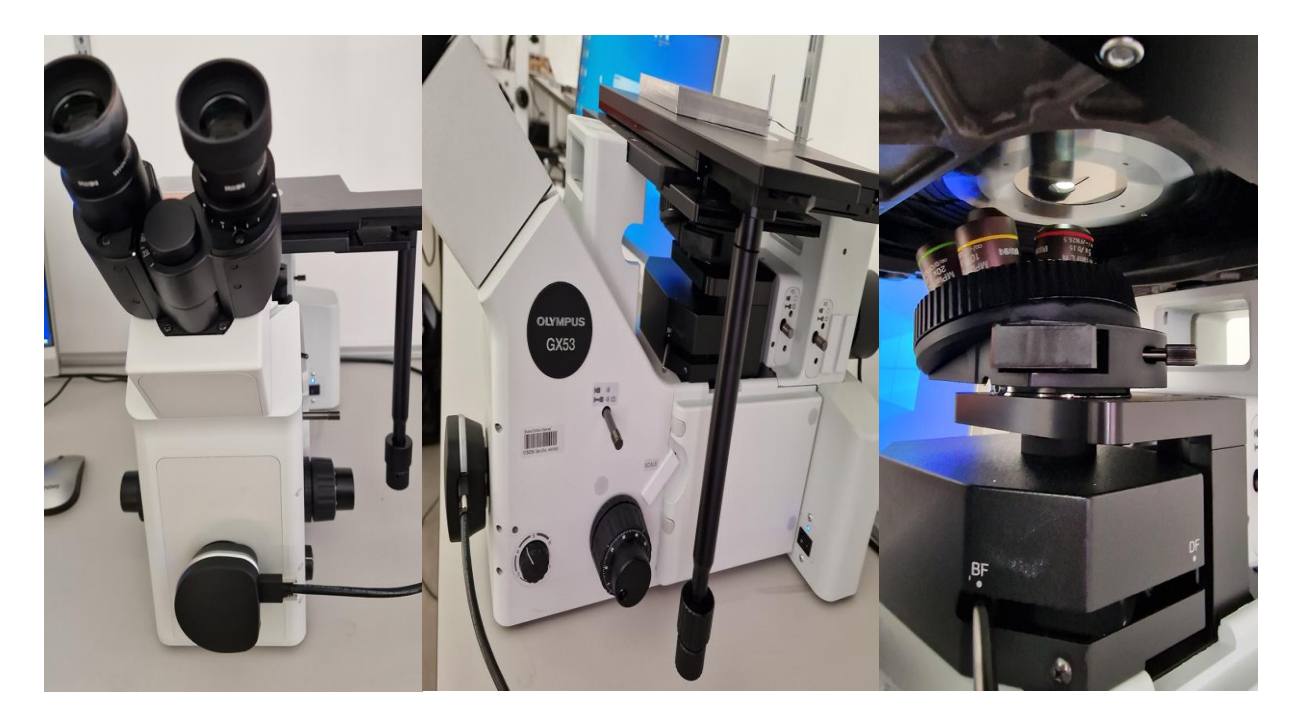

*Slika 27 Mikroskop Olympus GX53 u prostorijama Sveučilišta Sjever [7]*

<span id="page-45-1"></span>Kako bi se provjerilo koliko točno iznosi kut između dva stupnja (dvije crtice na kutomjeru) kutomjer je postavljen na postolje mikroskopa.

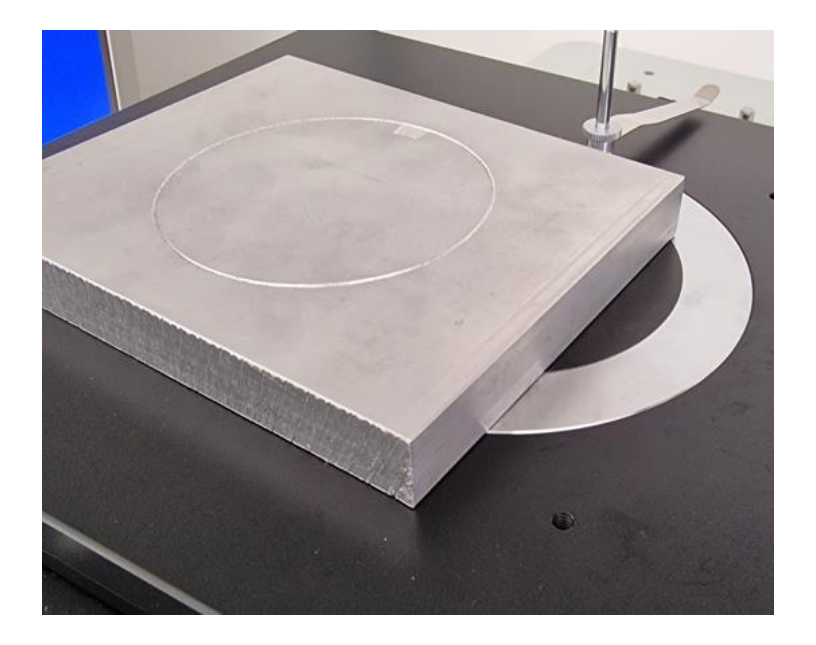

*Slika 28 Postavljanje obratka na postolje mikroskopa [7]*

<span id="page-46-0"></span>Ukupno povećanje na mikroskopu je iznosilo 50 puta (50x). Nakon prilagodbe oštrine i svjetline, na zaslonu računala u programu OLYMPUS Stream Essentials bile su prikazane gravirane crtice.

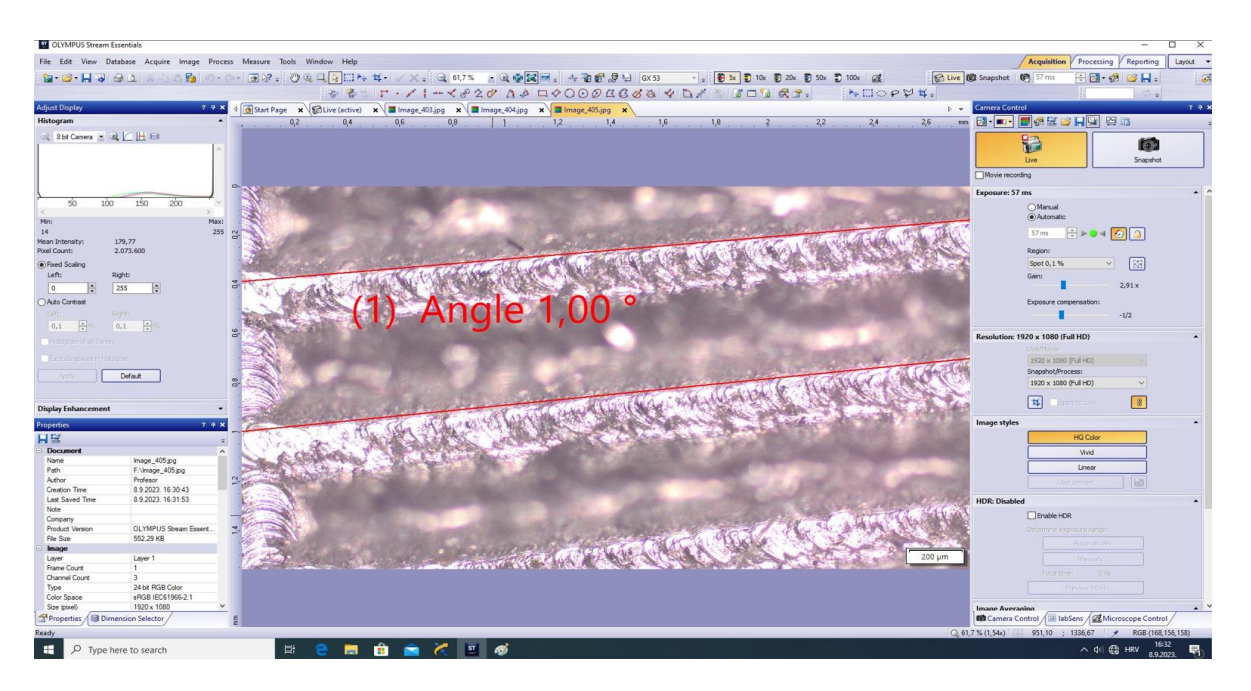

*Slika 29 Rad u programu OLYMPUS Stream Essentials [7]*

<span id="page-46-1"></span>Provjera točnosti izvršena je preko naredbe za provjeru kuta preko četiri točke. Provjera točnosti je izvršena na dva mjesta na mjernoj skali što se može vidjeti na sljedećim fotografijama.

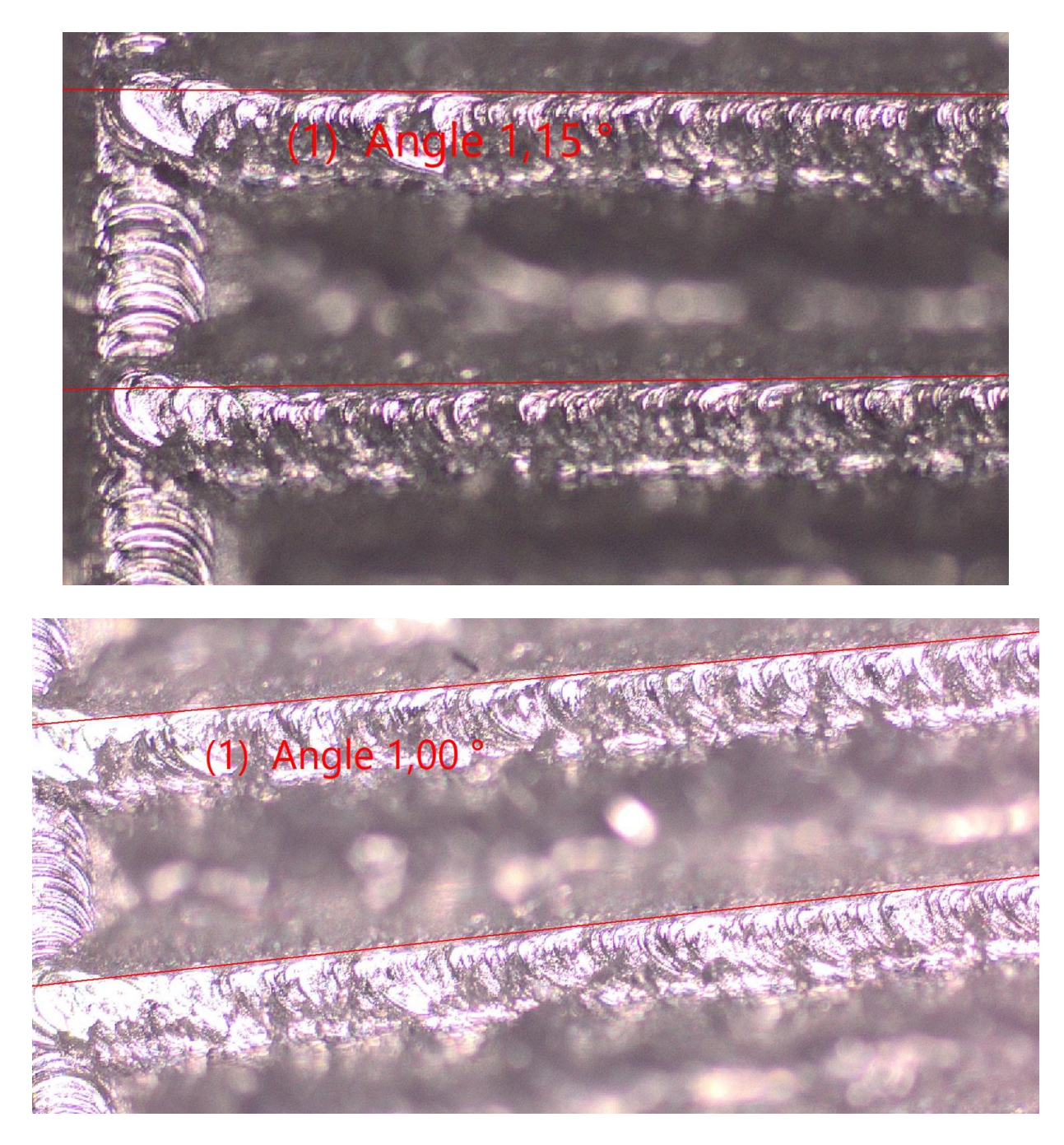

*Slika 30 Provjera točnosti kuta na dva različita mjesta na mjernoj skali [7]*

<span id="page-47-0"></span>Uz provjeru točnosti kuta, pregledan je i ostatak mjerne skale pod mikroskopom te je na nekim mjestima uočena slabija kvaliteta obrađene površine što je posljedica vibracija koje se javljaju prilikom obrade.

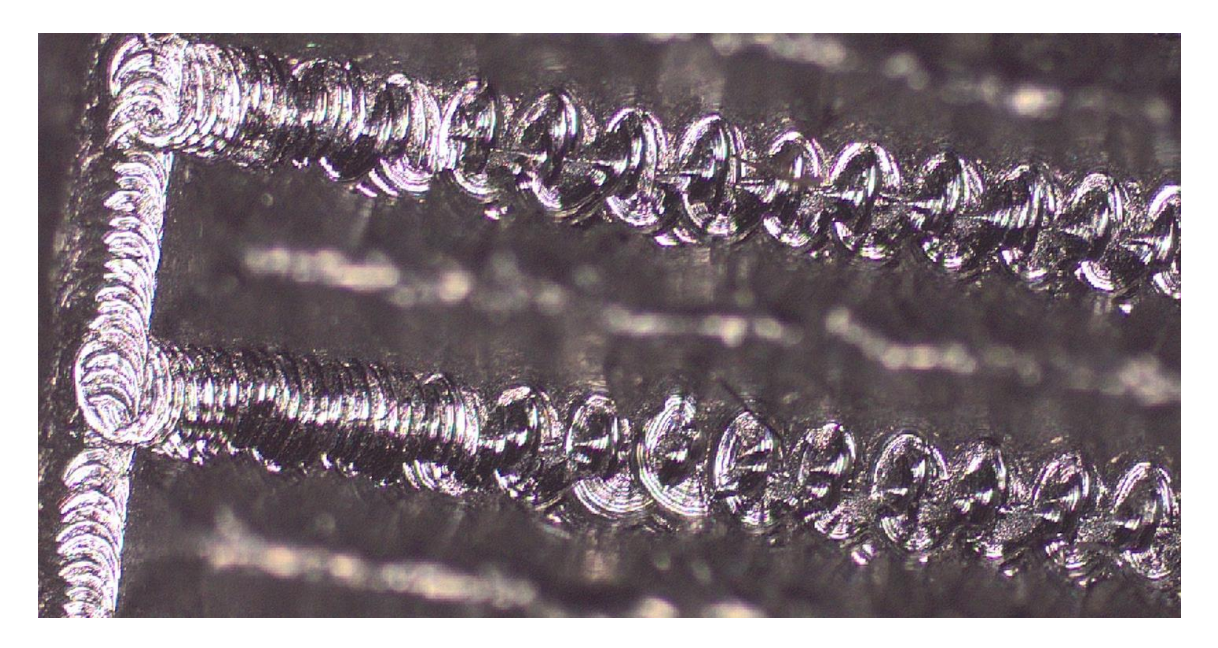

*Slika 31 Slabije obrađena površina kod graviranja nastala uslijed vibracija [7]*

<span id="page-48-0"></span>Završetkom provjere točnosti kuta, izrada ovog završnog rada je gotova.

### <span id="page-49-0"></span>6. Zaključak

Razvojem mikroprocesora uvelike je proširena proizvodnja te upotreba CNC strojeva. Upotreba CNC strojeva i robota omogućuje bržu, kvalitetniju i točniju obradu raznih strojnih dijelova. Na CNC strojevima mogu se obrađivati razni materijali poput metala, polimera, drva, keramike i slično. Glavna prednost CNC strojeva u odnosu na klasične alatne strojeve je ta da je smanjen utjecaj ljudi koji rade na tom stroju, a samim time je ostvarena veća produktivnost te je svaki komad izrađen u seriji isti, što nije slučaj kod klasičnih alatnih strojeva koji nemaju računalno numeričko upravljanje. Kako bi CNC stroj odradio potrebne zadatke, njemu je potrebno dati instrukcije u obliku NC programa u kojem se pišu sve naredbe koje će se izvršavati korak po korak. Pisanje NC programa moguće je izvesti na nekoliko načina, a u današnje vrijeme najčešće se koriste CAD i CAM sustavi. Ručno pisanje NC programa izvodi se samo za kratke programe s tek nekoliko naredbi ili ukoliko je potrebno provesti neke izmjene u programu. Izmjene u programu zahvaljujući integriranom postprocesoru moguće je provesti na upravljačkoj jedinici stroja.

Graviranje je postupak strojne obrade metala koji bi se zapravo mogao svrstati u posebne postupke glodanja iz razloga što je princip obrade isti kao i kod glodanja. Razlika između glodanja i graviranja je ta da se kod graviranja koriste alati koji imaju šiljat vrh s reznim oštricama, a u svrhu da bi se željeni tekst ili oblik mogao precizno urezati u površinu obratka. Još jedna važna stavka kod graviranja je ta da se koriste veće brzine rezanja alata kako bi alat mogao prolaziti kroz materijal koji se gravira. Također postoji i lasersko graviranje koje pripada u beskontaktnu obradu. Obrada se odvija pomoću svjetlosne zrake lasera koja uzrokuje razne promjene na površini obratka te na taj način ostaju tragovi teksta ili oblika u površini obratka. Također, povećanjem raznih parametara kod laserskog graviranja moguće je ostvariti i rezanje materijala.

Upotreba CNC strojeva, robotizacija i automatizacija uvelike su pridonijele tehnološkom napretku koji i dan danas uzima maha. Što se tiče postupka strojne obrade graviranja, CNC strojevi su u tom području uvelike pridonijeli razvoju zbog iznimne preciznosti koju nije moguće ostvariti na klasičnim strojevima ili nekim ručnim postupcima graviranja.

CNC stroj Haas Desktop Mill je stolna glodalica koja se na Sveučilištu Sjever koristi u edukacijske svrhe. Na tom stroju moguće je provesti razne strojne obrade kao što su glodanje, bušenje, izrada navoja, graviranje i slično. Izradom praktičnog rada na ovome stroju mogu se naučiti veoma korisne informacije o radu na CNC strojevima te isto tako o programiranju CNC strojeva. Uz pomoć invertnog mikroskopa Olympus GX53 kojeg posjeduje Sveučilište Sjever moguće je provjeriti razne dimenzije koje ne bi bilo moguće provjeriti nekom drugom metodom mjerenja. Mikroskop je korišten za provjeru kuta između dva stupnja na mjernoj skali kutomjera, a provjerom je utvrđeno da je CNC stroj precizno izveo postupak graviranja.

### <span id="page-51-0"></span>Literatura

[1] Hrvatska internetska enciklopedija: CNC upravljanje. [https://enciklopedija.cc/index.php?title=CNC\\_upravljanje](https://enciklopedija.cc/index.php?title=CNC_upravljanje) [preuzeto 24. kolovoza 2023.]

[2] M. Bušić: CNC obradni sustavi, prezentacije predavanja, Sveučilište Sjever, 2022.

[3] V. Farkaš: CNC stroj, završni rad, Sveučilište Josipa Jurja Strossmayera u Osijeku, Fakultet elektrotehnike, računarstva i informacijskih tehnologija, 2018.

[4] CNC Manufacturing [slika].<https://www.cncmanufacturing.com.au/latest-news/the-cnc-story/> [preuzeto 24. kolovoza 2023.]

[5] D. Hašpl: Kratki povijesni razvoj CNC strojeva i karakteristike. https://www.s cribd.com/document/428788919/Kratki-Povijesni-Razvoj-Cnc-Strojeva-i-Karakteristike#

[6] Hennlich: Kuglično navojno vreteno [slika]. [https://www.hennlich.hr/proizvodi/sustavi-za](https://www.hennlich.hr/proizvodi/sustavi-za-linearna-kretanja-kuglicni-lezajevi-kuglicno-navojno-vreteno-thk-sa-kuglicnim-lancem-1189.html)[linearna-kretanja-kuglicni-lezajevi-kuglicno-navojno-vreteno-thk-sa-kuglicnim-lancem-](https://www.hennlich.hr/proizvodi/sustavi-za-linearna-kretanja-kuglicni-lezajevi-kuglicno-navojno-vreteno-thk-sa-kuglicnim-lancem-1189.html)[1189.html](https://www.hennlich.hr/proizvodi/sustavi-za-linearna-kretanja-kuglicni-lezajevi-kuglicno-navojno-vreteno-thk-sa-kuglicnim-lancem-1189.html) [preuzeto 24. kolovoza 2023.]

[7] Privatna izrada

[8] smpcnc: O CNC strojevima. [https://smpcnc.hr/blog/materijali/obrada-metala/o-cnc](https://smpcnc.hr/blog/materijali/obrada-metala/o-cnc-strojevima/)[strojevima/](https://smpcnc.hr/blog/materijali/obrada-metala/o-cnc-strojevima/) [preuzeto 24. kolovoza 2023.]

[9] M. Bušić: Alatni strojevi, prezentacije predavanja, Sveučilište Sjever, 2021.

[10] Z. Botak: Tehnologija I, prezentacije predavanja, Sveučilište Sjever, 2022.

[11] G. Šimunović: Tehnološka priprema proizvodnje, prezentacije predavanja, Sveučilište Sjever, 2022.

[12] Hrvatska enciklopedija: glodanje. <https://enciklopedija.hr/natuknica.aspx?id=22345> [preuzeto 25. kolovoza 2023.]

[13] Copyreklam: CNC graviranje i rezanje: [https://www.copyreklam.hr/proizvodi/cnc](https://www.copyreklam.hr/proizvodi/cnc-graviranje-i-rezanje/)[graviranje-i-rezanje/](https://www.copyreklam.hr/proizvodi/cnc-graviranje-i-rezanje/) [preuzeto 25. kolovoza 2023.]

[14] trotec: Koje materijale laser može označavati, rezati i gravirati? <https://www.troteclaser.com/hr/pomoc-i-podrska/faqs/laserski-materijali> [preuzeto 26. kolovoza 2023.]

[15] Jeztech: Koja je razlika između stroja za lasersko graviranje i CNC stroja za graviranje? <https://www.troteclaser.com/hr/pomoc-i-podrska/faqs/laserski-materijali> [preuzeto 26. kolovoza 2023.]

[16] LaserMen [slika]. [https://www.lasermencnc.com/datail\\_14\\_61.html](https://www.lasermencnc.com/datail_14_61.html) [preuzeto 11. rujna 2023.]

[17] 911 Metallurgist: Best Laser Engraver for Metal [slika]. <https://www.911metallurgist.com/blog/laser-engravers-for-metal> [preuzeto 11. rujna 2023.]

[18] Cloudray Industrial Solutions: Cloudray G Series CO2 Laser Head Set with Water Cooling Interface [slika]. [https://www.cloudraylaser.com/products/cloudray-g-series-co2-laser-head-set](https://www.cloudraylaser.com/products/cloudray-g-series-co2-laser-head-set-with-water-cooling-interface)[with-water-cooling-interface](https://www.cloudraylaser.com/products/cloudray-g-series-co2-laser-head-set-with-water-cooling-interface) [preuzeto 11. rujna 2023.]

[19] Carbide 3D: Guide to CNC Engraving [slika].<https://carbide3d.com/learn/cnc-engraving/> [preuzeto 11. rujna 2023.]

[20] Style CNC: CNC Metal Engraving Machine for Iron, Brass, Cooper, Steel [slika]. [https://www.stylecnc.com/metal-cnc-machine/CNC-metal-engraving-machine-for-iron-brass](https://www.stylecnc.com/metal-cnc-machine/CNC-metal-engraving-machine-for-iron-brass-copper-and-steel.html)[copper-and-steel.html](https://www.stylecnc.com/metal-cnc-machine/CNC-metal-engraving-machine-for-iron-brass-copper-and-steel.html) [preuzeto 11. rujna 2023.]

[21] Penn Tool co.: Gravotech Large Format CNC Engraving Machine [slika]. <https://www.penntoolco.com/gravotech-large-format-cnc-engraving-machine-24-x-48-is8000/> [preuzeto 11. rujna 2023.]

[22] AlluMak.com: Cutting and Engraving Machine "MECAPRO" series mod. MPR-3015 [slika]. [https://www.allumak.com/en/shop/router-cnc/3-axis-router/cutting-and-engraving-machine](https://www.allumak.com/en/shop/router-cnc/3-axis-router/cutting-and-engraving-machine-mecapro-series-mod-mpr-3015-as-per-e-c-rules/)[mecapro-series-mod-mpr-3015-as-per-e-c-rules/](https://www.allumak.com/en/shop/router-cnc/3-axis-router/cutting-and-engraving-machine-mecapro-series-mod-mpr-3015-as-per-e-c-rules/) [preuzeto 11. rujna 2023.]

[23] Haas: Mini Mills [slika].<https://www.haascnc.com/machines/vertical-mills/mini-mills.html> [preuzeto 12. rujna 2023.]

[24] LASER ING: Lasersko rezanje – prednosti i nedostatci. [https://www.laser](https://www.laser-ing.hr/blog/prednosti-rezanja-laserom/)[ing.hr/blog/prednosti-rezanja-laserom/](https://www.laser-ing.hr/blog/prednosti-rezanja-laserom/) [preuzeto 28. kolovoza 2023.]

[25] Thunder Laser USA: Metal Laser Engraving Machine [slika]. <https://www.thunderlaserusa.com/laser-engraving-machines/metal/> [preuzeto 11. rujna 2023.]

[26] Jet Helseth Manufacturing Inc.: Laser Marking on Metal Parts [slika]. <https://jethelsethmfg.com/laser-marking/> [preuzeto 11. rujna 2023.]

[27] CNC-Step: CNC Engraving [slika].<https://www.cnc-step.com/cnc-applications/engraving/> [preuzeto 11. rujna 2023.]

[28] Wayken Rapid Manufacturing: A Quick Guide to CNC Engraving: Types and Advantages [slika].<https://waykenrm.com/blogs/cnc-engraving/> [preuzeto 11. rujna 2023.]

[29] CNC.COM.HR: CNC operater – opis zanimanja i kako postati CNC operater? <https://cnc.com.hr/cnc-operater/> [28. kolovoza 2023.]

[30] CNC.COM.HR: CNC program – primjer jednostavnog programa i kratak opis. <https://cnc.com.hr/cnc-program/> [29. kolovoza 2023.]

[31] Haas: Što su G-kodovi? [https://www.haascnc.com/hr/service/service-content/guide](https://www.haascnc.com/hr/service/service-content/guide-procedures/what-are-g-codes.html)[procedures/what-are-g-codes.html](https://www.haascnc.com/hr/service/service-content/guide-procedures/what-are-g-codes.html) [29. kolovoza 2023.]

[32] Hrvatska udruga poslodavaca: CAD/CAM. <https://www.hup.hr/EasyEdit/UserFiles/Marija%20%C5%A0utina/CAD%20CAM.docx> [preuzeto 30. kolovoza 2023.]

[33] G2: Best Computer-Aided Manufacturing (CAM) Software. <https://www.g2.com/categories/computer-aided-manufacturing-cam> [preuzeto 11. rujna 2023.]

[34] Apollo Technical Engineered Talent Solutions: 10 Types of CAD Software Companies Use. <https://www.apollotechnical.com/cad-software-companies-use/> [preuzeto 11. rujna 2023.]

[35] Javelin: SOLIDWORKS 2021 What's New Top 10 Features [slika]. [https://www.javelin](https://www.javelin-tech.com/blog/2020/09/solidworks-2021-whats-new-top-10-features/)[tech.com/blog/2020/09/solidworks-2021-whats-new-top-10-features/](https://www.javelin-tech.com/blog/2020/09/solidworks-2021-whats-new-top-10-features/) [preuzeto 11. rujna 2023.]

[36] Siemens Product Lifecycle Management Software Inc.: Tour the Solid Edge user interface [slika].

[https://docs.plm.automation.siemens.com/data\\_services/resources/se/2019/se\\_help/training/en\\_U](https://docs.plm.automation.siemens.com/data_services/resources/se/2019/se_help/training/en_US/xid1012461/index.html?goto=guitour1a.html) [S/xid1012461/index.html?goto=guitour1a.html](https://docs.plm.automation.siemens.com/data_services/resources/se/2019/se_help/training/en_US/xid1012461/index.html?goto=guitour1a.html) [preuzeto 11. rujna 2023.]

[37] Haas: Desktop glodalica. [https://www.haascnc.com/hr/machines/vertical-mills/desktop](https://www.haascnc.com/hr/machines/vertical-mills/desktop-mill.html)[mill.html](https://www.haascnc.com/hr/machines/vertical-mills/desktop-mill.html) [30. kolovoza 2023.]

[38] Seco: 29060 [slika]. [https://www.secotools.com/article/p\\_00029396?productDetailsTab=fullSpecification&language](https://www.secotools.com/article/p_00029396?productDetailsTab=fullSpecification&language=en)  $\equiv$ en [preuzeto 11. rujna 2023.]

[39] LittleMachineShop: ER Collet Sizes. [https://littlemachineshop.com/info/er\\_collet\\_sizes.php](https://littlemachineshop.com/info/er_collet_sizes.php) [preuzeto 11. rujna 2023.]

[40] shop-apt.co.uk: ER11A Hexagon Clamping Nut for A style ER Collet Chuck. [https://www.shop-apt.co.uk/clamping-nuts-for-er-collet-chucks/er11a-hexagon-clamping-nut](https://www.shop-apt.co.uk/clamping-nuts-for-er-collet-chucks/er11a-hexagon-clamping-nut-for-a-style-er-collet-chuck.html)[for-a-style-er-collet-chuck.html](https://www.shop-apt.co.uk/clamping-nuts-for-er-collet-chucks/er11a-hexagon-clamping-nut-for-a-style-er-collet-chuck.html) [preuzeto 11. rujna 2023.]

[41] Spectro Graphic limited: Olympus GX53 Inverted Microscope. <https://spectrographic.co.uk/products/olympus-gx53-inverted-microscope> [preuzeto 10. rujna 2023.]

[42] Olympus: Launch of the GX53 Inverted Metallurgical Microscope. [https://www.olympus](https://www.olympus-global.com/news/2017/nr00644.html)[global.com/news/2017/nr00644.html](https://www.olympus-global.com/news/2017/nr00644.html) [preuzeto 10. rujna 2023.]

# <span id="page-55-0"></span>Popis slika

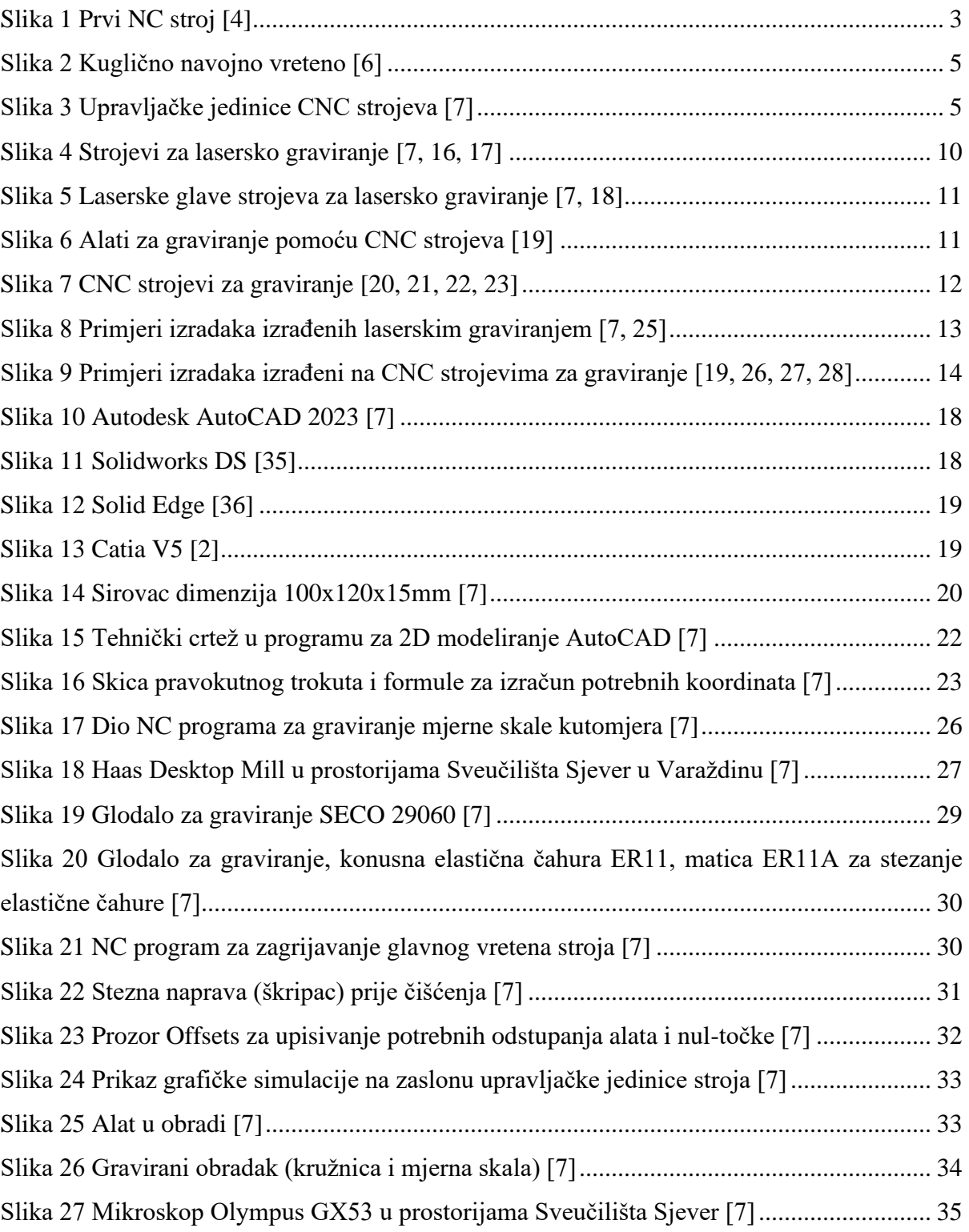

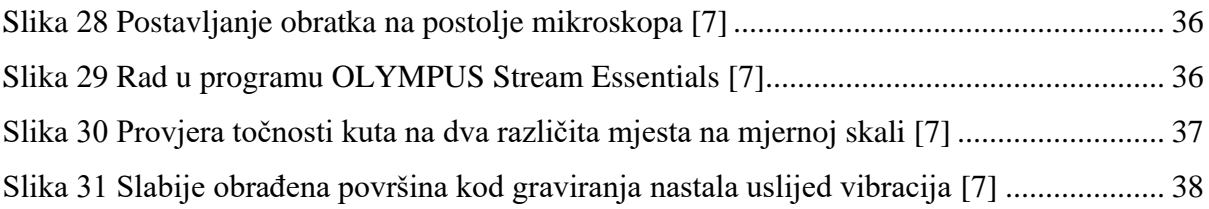

# <span id="page-56-0"></span>Popis tablica

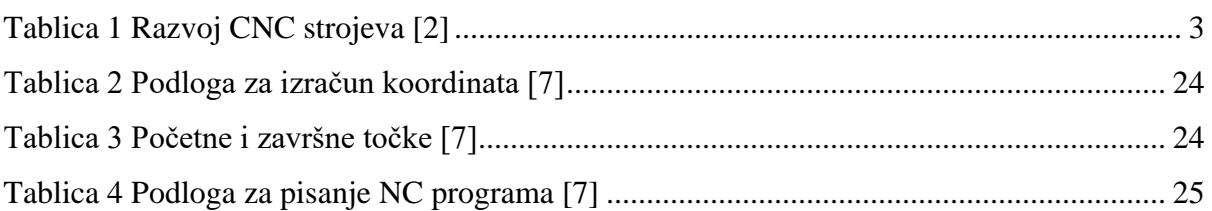

Sveučilište **Sjever** 

SVEUČILIŠTE<br>SIEVER

**HARON** 

#### **IZIAVA O AUTORSTVU**

Završni/diplomski rad isključivo je autorsko djelo studenta koji je isti izradio te student de de santa diferente de la santa de la contrada de la contrada de la propia de la contrada diferente del post tudih radova (knjiga, članaka, doktorskih disertacija, magistarskih radova, izvora s interneta, i drugih izvora) bez navođenja izvora i autora navedenih radova. Svi dijelovi tuđih radova moraju biti pravilno navedeni i citirani. Dijelovi tuđih radova koji nisu pravilno citirani, smatraju se plagijatom, odnosno nezakonitim prisvajanjem tuđeg znanstvenog ili stručnoga rada. Sukladno navedenom studenti su dužni potpisati izjavu o autorstvu rada.

Ja,  $\frac{V_{\text{cur}}|_{\mathcal{O}}}{V_{\text{cur}}|_{\mathcal{O}}}$   $\frac{V_{\text{cur}}|_{\mathcal{O}}}{V_{\text{cur}}|_{\mathcal{O}}}$  (ime i prezime) pod punom moralnom, materijalnom i kaznenom odgovornošću, izjavljujem da sam isključivi autor/ica rada pod naslovom završnog/diplomskog (obrisati nepotrebno) Gravinski kube mierne stale powodu CNC stolne glatative (upisati naslou) te da u navedenom radu nisu na nedozvoljeni način (bez pravilnog citiranja) korišteni dijelovi tuđih radova.

> Student/ica: (upisati ime i prezime)

Karl Bankell

Sukladno čl. 83. Zakonu o znanstvenoj djelatnost i visokom obrazovanju završne/diplomske radove sveučilišta su dužna trajno objaviti na javnoj internetskoj bazi sveučilišne knjižnice u sastavu sveučilišta te kopirati u javnu internetsku bazu završnih/diplomskih radova Nacionalne i sveučilišne knjižnice. Završni radovi istovrsnih umjetničkih studija koji se realiziraju kroz umjetnička ostvarenja objavljuju se na odgovarajući način.

Sukladno čl. 111. Zakona o autorskom pravu i srodnim pravima student se ne može protiviti da se njegov završni rad stvoren na bilo kojem studiju na visokom učilištu učini dostupnim javnosti na odgovarajućoj javnoj mrežnoj bazi sveučilišne knjižnice, knjižnice sastavnice sveučilišta, knjižnice veleučilišta ili visoke škole i/ili na javnoj mrežnoj bazi završnih radova Nacionalne i sveučilišne knjižnice, sukladno zakonu kojim se uređuje znanstvena i umjetnička djelatnost i visoko obrazovanje.

47

į.